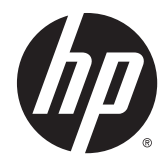

# HP Scanjet Enterprise Flow 5000 s3

Podręcznik użytkownika

#### **Prawa autorskie i licencja**

© 2013 Copyright HP Development Company, L.P.

Reprodukcja, adaptacja lub tłumaczenie niniejszych materiałów bez wcześniejszego pisemnego zezwolenia jest zabronione, z wyłączeniem przypadków dozwolonych przez prawa autorskie.

Informacje zawarte w niniejszym dokumencie mogą ulec zmianie bez uprzedzenia.

Jedyne gwarancje, jakich udziela HP na swoje produkty i usługi, są określone w oświadczeniach gwarancyjnych dostarczanych wraz z takimi produktami i usługami. Żaden zapis w niniejszym dokumencie nie może być interpretowany jako gwarancja dodatkowa. Firma HP nie ponosi odpowiedzialności za błędy techniczne lub edycyjne ani za pominięcia w niniejszym dokumencie.

#### **Znaki towarowe**

ENERGY STAR jest zastrzeżonym znakiem usługowym Agencji Ochrony Środowiska Stanów Zjednoczonych (EPA).

Microsoft i Windows są zastrzeżonymi znakami towarowymi firmy Microsoft Corporation.

# Spis treści

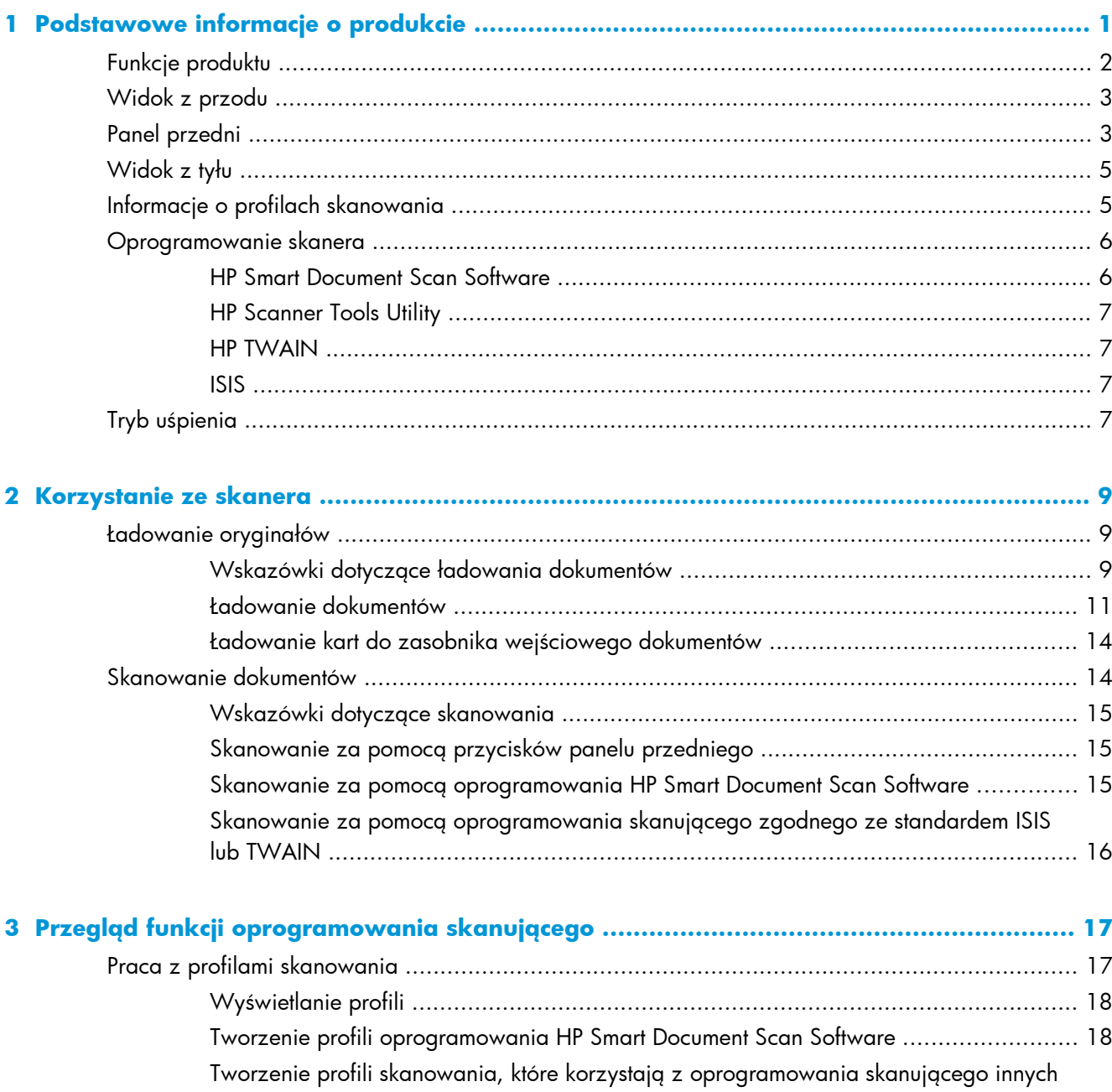

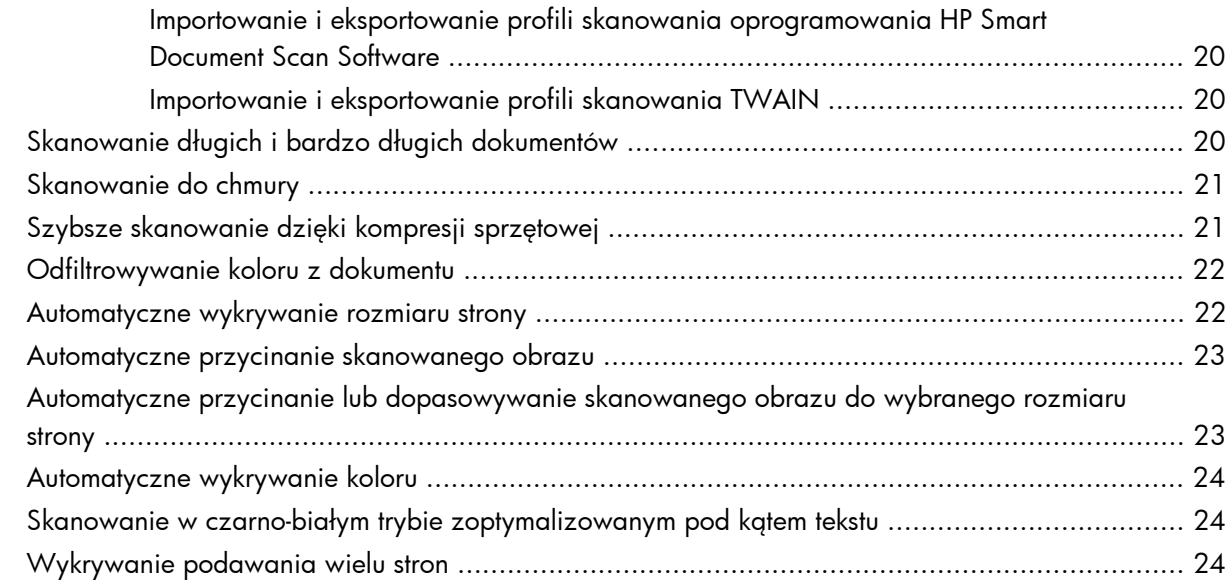

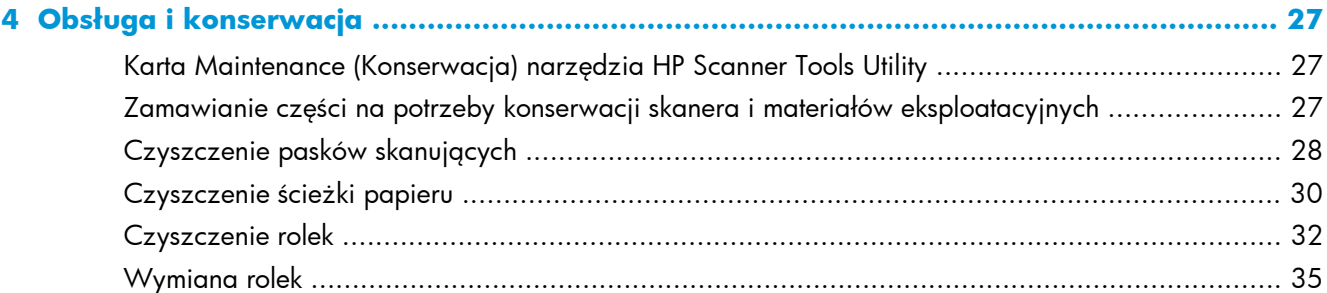

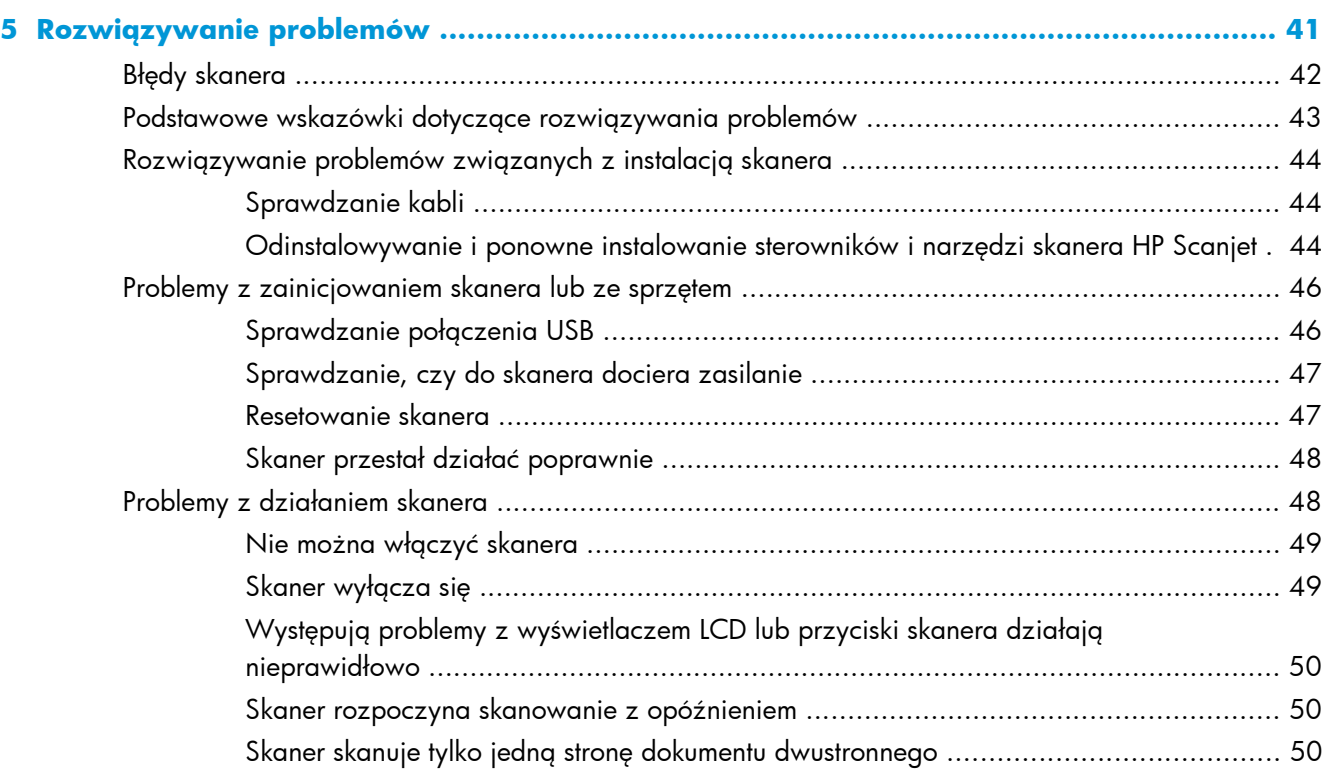

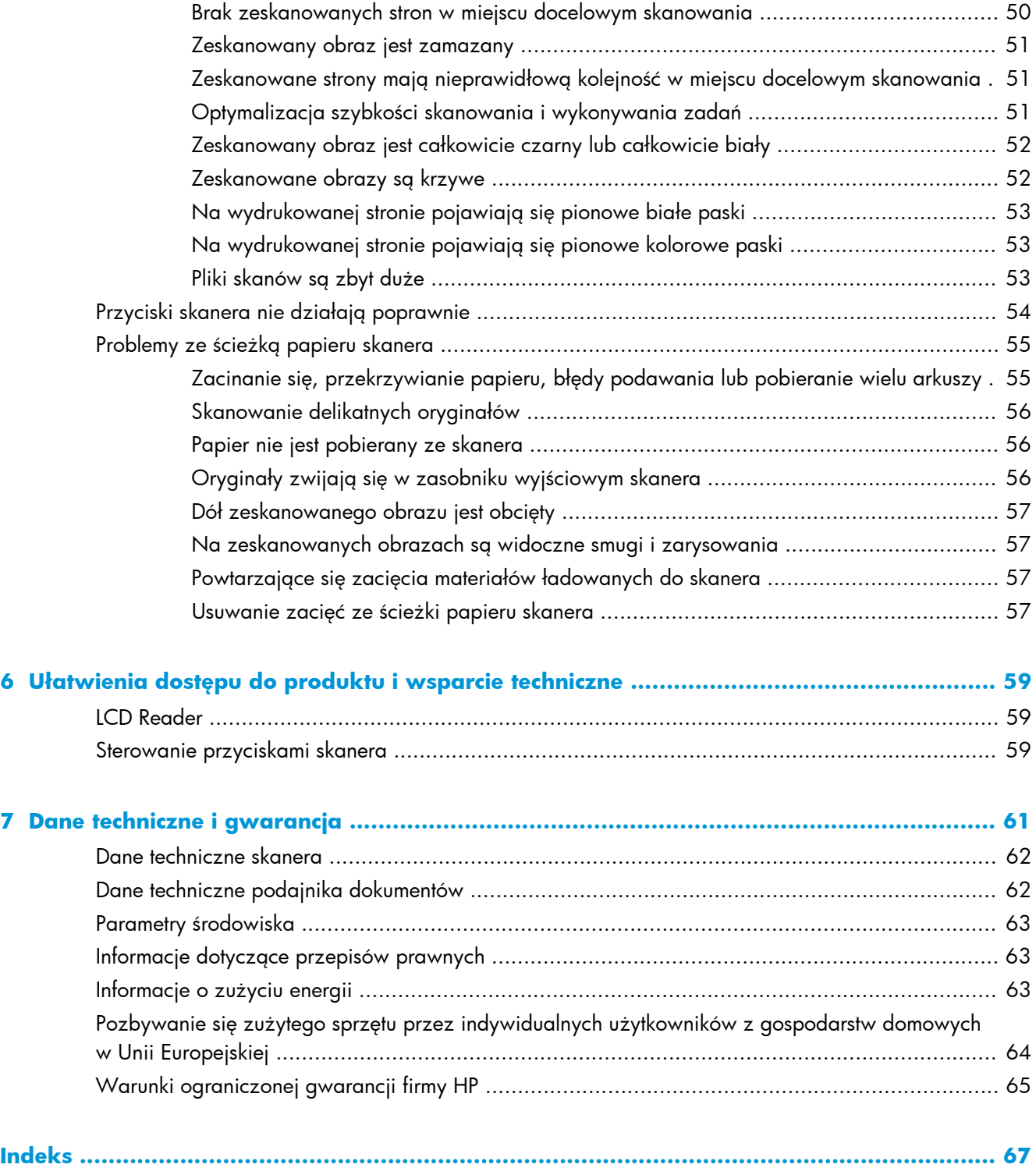

# <span id="page-6-0"></span>**1 Podstawowe informacje o produkcie**

W niniejszym Podręczniku użytkownika omówiono zagadnienia, których znajomość jest potrzebna do obsługi urządzenia.

- **•** [Funkcje produktu](#page-7-0)
- [Widok z przodu](#page-8-0)
- [Panel przedni](#page-8-0)
- **•** [Widok z ty](#page-10-0)łu
- [Informacje o profilach skanowania](#page-10-0)
- [Oprogramowanie skanera](#page-11-0)
- **•** Tryb uś[pienia](#page-12-0)

## <span id="page-7-0"></span>**Funkcje produktu**

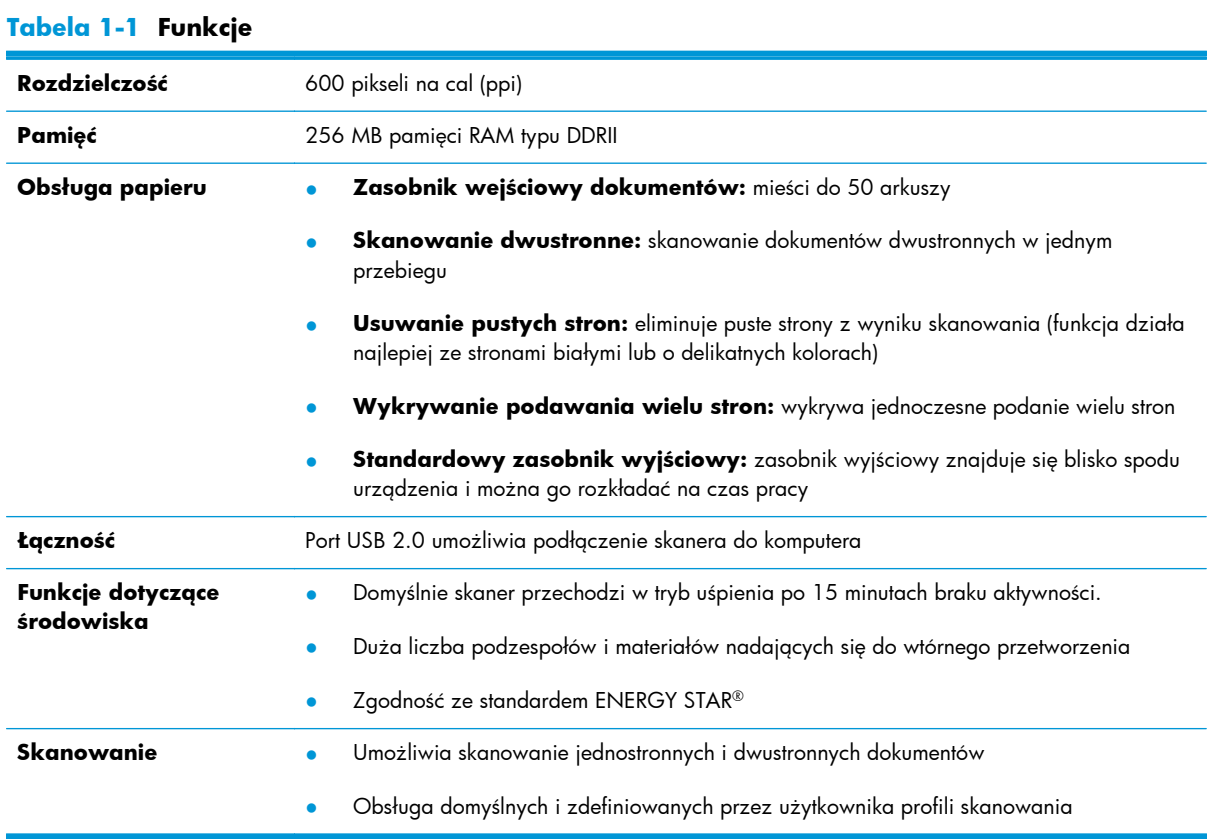

## <span id="page-8-0"></span>**Widok z przodu**

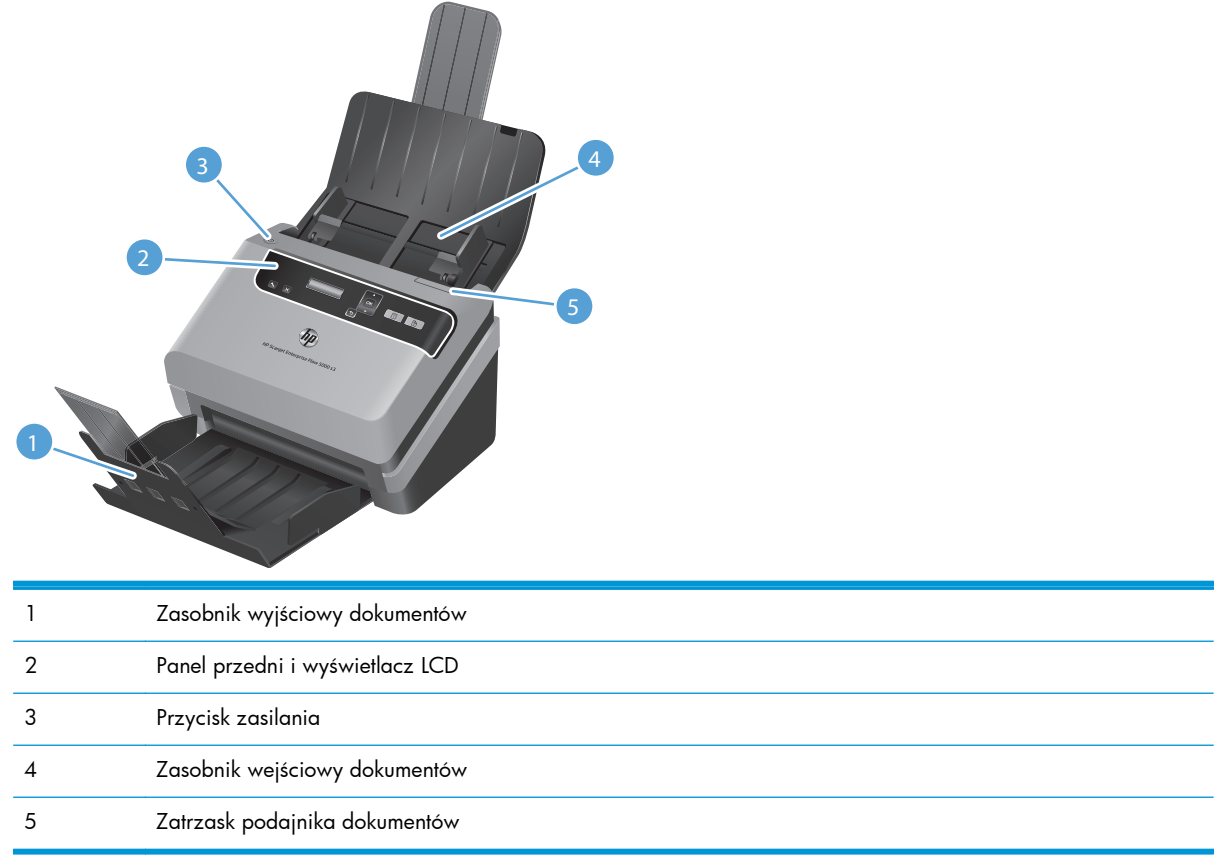

## **Panel przedni**

Przyciski na panelu przednim skanera umożliwiają rozpoczęcie skanowania i konfigurowanie niektórych ustawień skanera.

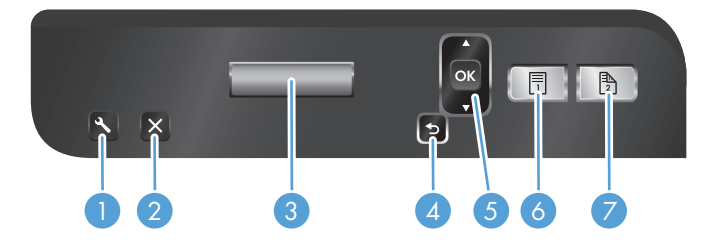

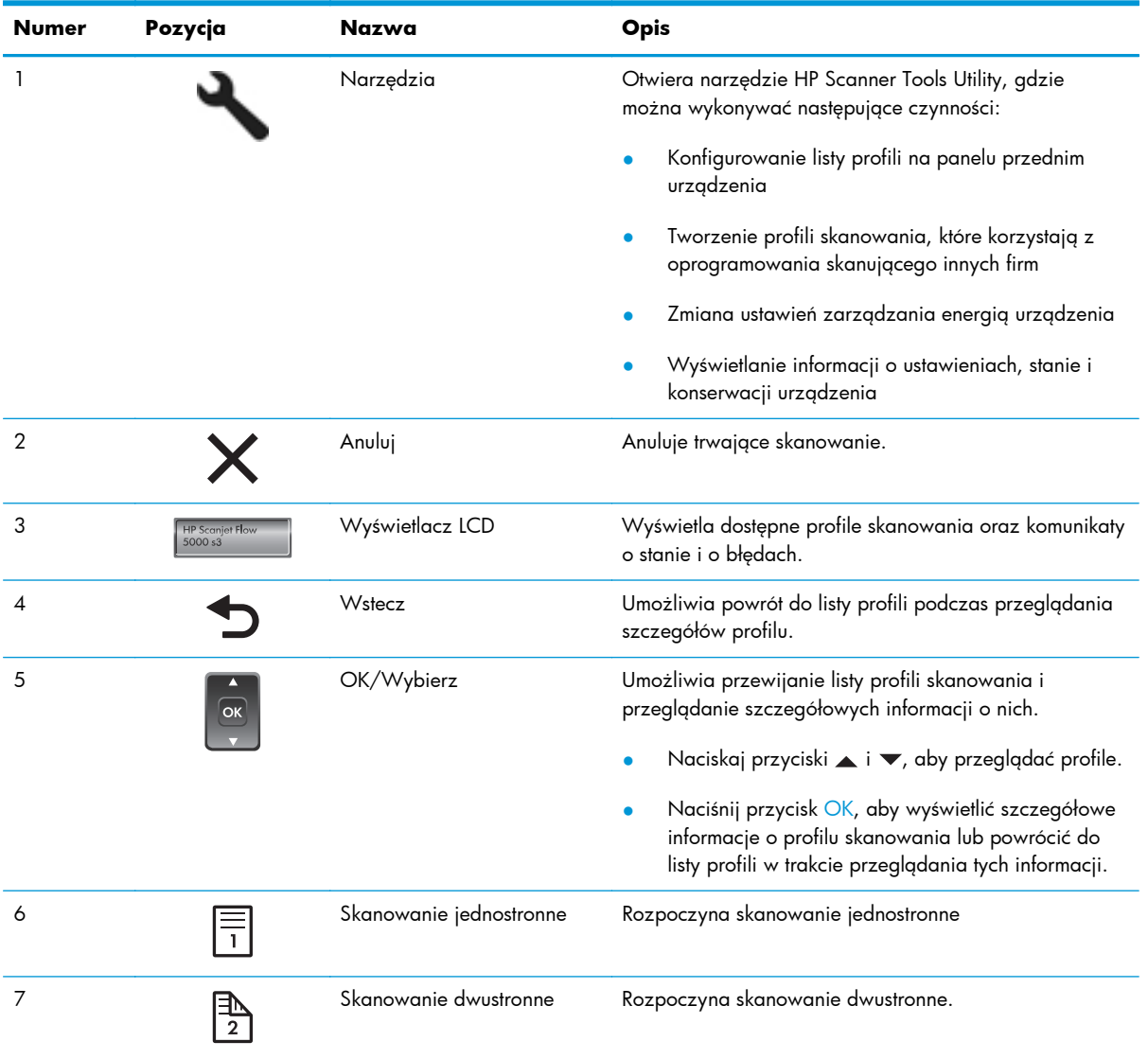

## <span id="page-10-0"></span>**Widok z tyłu**

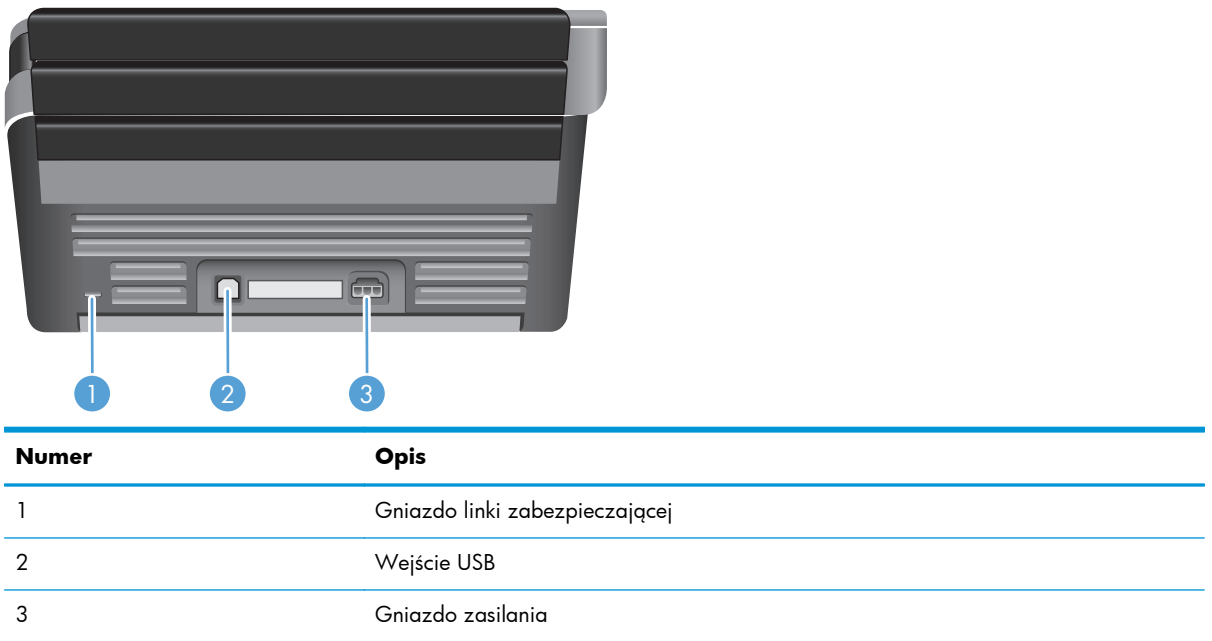

## **Informacje o profilach skanowania**

W przypadku częstego wykonywania pewnych zadań skanowania można utworzyć profil, który obejmuje szereg ustawień skanowania. Umożliwia to szybkie wybranie takich samych ustawień za każdym razem, gdy jest wykonywane to samo zadanie skanowania. Można także przypisać profil skanowania do przycisku skanera.

Po utworzeniu profilu można za pomocą oprogramowania HP Smart Document Scan Software wykonywać następujące czynności:

- Wybranie profilu i rozpoczęcie skanowania
- Edycja profilu
- Usunięcie profilu
- Utworzenie nowego profilu na podstawie istniejącego

**WSKAZÓWKA:** Oprogramowanie HP Smart Document Scan Software jest dostarczane z domyślnymi profilami, które ułatwiają rozpoczęcie pracy.

Aby korzystać z profili za pomocą przycisków Skanowanie jednostronne (i) i Skanowanie dwustronne (A), można za pomocą narzędzia HP Scanner Tools Utility:

- Dodać profile do listy na wyświetlaczu LCD skanera
- Zmienić kolejność profili na liście na wyświetlaczu LCD skanera
- Usunąć profile z listy na wyświetlaczu LCD skanera

## <span id="page-11-0"></span>**Oprogramowanie skanera**

Częścią wyposażenia skanera są różne programy służące do skanowania dokumentów i zarządzania nimi, takie jak:

- **HP Smart Document Scan Software**
- **[HP Scanner Tools Utility](#page-12-0)**
- **[HP TWAIN](#page-12-0)**
- [ISIS](#page-12-0)

#### **HP Smart Document Scan Software**

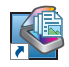

Oprogramowanie HP Smart Document Scan Software prowadzi przez proces skanowania. W celu uruchomienia programu należy kliknąć dwukrotnie ikonę HP Smart Document Scan Software na pulpicie. Więcej informacji znajduje się w Pomocy oprogramowania HP Smart Document Scan Software.

#### **Okno główne**

Okno główne jest wyświetlane po otwarciu oprogramowania HP Smart Document Scan Software. W tym oknie można wykonywać następujące zadania:

- **Rozpoczęcie skanowania:** Załaduj oryginał do zasobnika wejściowego dokumentów, wybierz profil, a następnie kliknij przycisk **Scan (Skanuj)**. Skanowanie zostanie wykonane z użyciem ustawień przypisanych do wybranego profilu.
- **Praca z profilami:** Utwórz i zmodyfikuj profile w celu określenia ustawień skanera i akcji wykonywanych w przypadku skanowanych dokumentów.

#### **Okno Scan Progress (Postęp skanowania)**

Okno Scan Progress (Postęp skanowania) otwiera się po rozpoczęciu skanowania. W tym oknie można wykonywać następujące zadania:

- Wyświetlanie miniatur skanowanych stron
- Skanowanie większej liczby stron
- Ponowne skanowanie poszczególnych stron
- Edytowanie poszczególnych stron w celu przycinania, obracania i usuwania pochylenia obrazów
- Porządkowanie lub usuwanie stron
- Skanowanie i przetwarzanie dokumentu

Aby uzyskać więcej informacji, kliknij opcję **Help (Pomoc)** na pasku menu oprogramowania HP Smart Document Scan Software.

### <span id="page-12-0"></span>**HP Scanner Tools Utility**

Narzędzie HP Scanner Tools Utility umożliwia wykonywanie następujących czynności:

- Konfigurowanie listy profili skanowania na panelu przednim skanera
- Tworzenie profili skanowania, które korzystają z oprogramowania skanującego innych firm
- Ustawianie opcji powiadomień dotyczących konserwacji i aktualizacji stanu
- Zmiana ustawień zarządzania energią skanera
- Wyświetlanie informacji o skanerze (wersja oprogramowania układowego, numer seryjny, łączna liczba zeskanowanych stron)

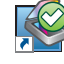

Aby otworzyć narzędzie, wykonaj jedną z następujących czynności:

- Naciśnij przycisk Narzędzia (4).
- Windows XP, Windows Vista i Windows 7: kliknij dwukrotnie ikone HP Scanner Tools Utility na pulpicie.
- Windows 8: na ekranie **startowym** kliknij kafelek HP Scanner Tools Utility.
- Kliknij przycisk **Start**, wskaż pozycję **Programy** lub **Wszystkie programy**, wskaż pozycję **HP**, wskaż pozycję **Scanjet**, wskaż pozycję **5000 s3**, a następnie kliknij pozycję **Scanner Tools Utility**.

Więcej informacji znajduje się w Pomocy narzędzia HP Scanner Tools Utility.

#### **HP TWAIN**

Sterownik HP TWAIN umożliwia skanowanie za pomocą oprogramowania zgodnego ze standardem TWAIN pochodzącego od innych (niż HP) producentów. Nie wszystkie programy zgodne ze standardem TWAIN działają tak samo, dlatego szczegółowe informacje na temat skanowania znajdziesz w dokumentacji wybranego oprogramowania.

#### **ISIS**

Sterownik ISIS (Image and Scanner Interface Specification) udostępnia interfejs programowy do komunikacji między sprzętem do przetwarzania obrazów/skanowania i aplikacjami (oprogramowaniem). Sterowniki ISIS umożliwiają spójną obsługę wszystkich skanerów zgodnych ze standardem ISIS.

## **Tryb uśpienia**

Domyślnie skaner przechodzi w tryb uśpienia po 15 minutach braku aktywności, a wyłącza się automatycznie po dwóch godzinach braku aktywności w celu oszczędzania energii. Aby zmienić ustawienia domyślne trybu uśpienia i automatycznego wyłączania, wykonaj następujące czynności:

- 1. Naciśnij przycisk Narzędzia (\* ), aby uruchomić narzędzie HP Scanner Tools Utility.
- **2.** Kliknij kartę **Settings (Ustawienia)**, a następnie wybierz odpowiednie ustawienie trybu uśpienia lub automatycznego wyłączenia.
- Aby określić czas braku aktywności, po którym skaner przechodzi w tryb uśpienia, wybierz opcję **15 minutes (15 minut)** lub **1 hour (1 godz.)** z listy rozwijanej **Sleep: Put the scanner to sleep after (Tryb uśpienia: uśpij skaner po)**.
- Aby określić czas braku aktywności, po którym skaner jest automatycznie wyłączany, wybierz odpowiednią wartość (**1 hour (1 godz.)**, **2 hours (2 godz.)**, **4 hours (4 godz.)** lub **Never (Nigdy)**) z listy rozwijanej **Auto-Off: Turn off the scanner after (Automatyczne wyłączanie: wyłącz skaner po)**.

## <span id="page-14-0"></span>**2 Korzystanie ze skanera**

W następujących tematach opisano sposób ładowania i skanowania oryginałów.

- **Ładowanie oryginałów**
- [Skanowanie dokumentów](#page-19-0)

## **Ładowanie oryginałów**

- Wskazówki dotyczące ładowania dokumentów
- Ł[adowanie dokumentów](#page-16-0)
- Ł[adowanie kart do zasobnika wej](#page-19-0)ściowego dokumentów

### **Wskazówki dotyczące ładowania dokumentów**

- Maksymalna pojemność zasobnika wejściowego dokumentów wynosi 50 arkuszy papieru o gramaturze 75 g/m2 (20 funtów). W przypadku papieru o większej gramaturze maksymalna pojemność jest mniejsza.
- Maksymalna pojemność dla tektury o grubości 15 punktów to około 9–10 arkuszy.
- Dokumenty muszą mieć następujące cechy:

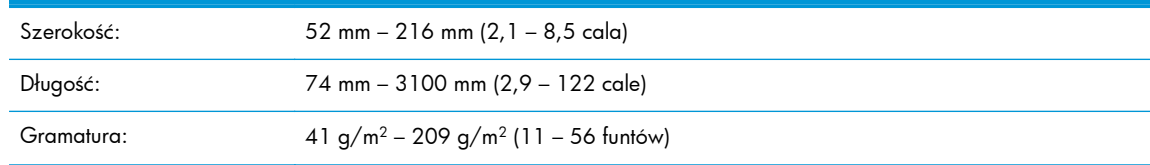

- Należy skorzystać z opcji **Auto detect size (Automatyczne wykrywanie rozmiaru)** lub ustawić rozmiar strony, tak aby pasował do szerokości i długości skanowanego arkusza papieru. Więcej informacji znajduje się w Pomocy oprogramowania HP Smart Document Scan Software.
- Podajnik dokumentów skanera umożliwia obsługę kart o następujących parametrach:

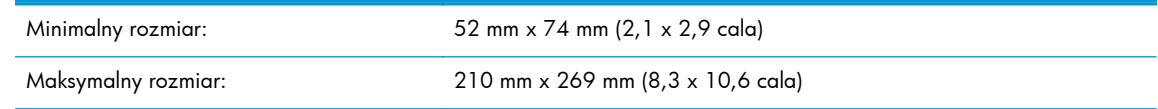

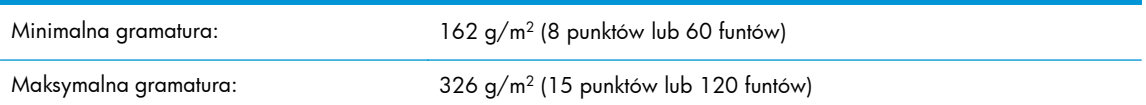

Skanowanie wymienionych poniżej typów dokumentów może spowodować ich uszkodzenie lub zacięcie papieru.

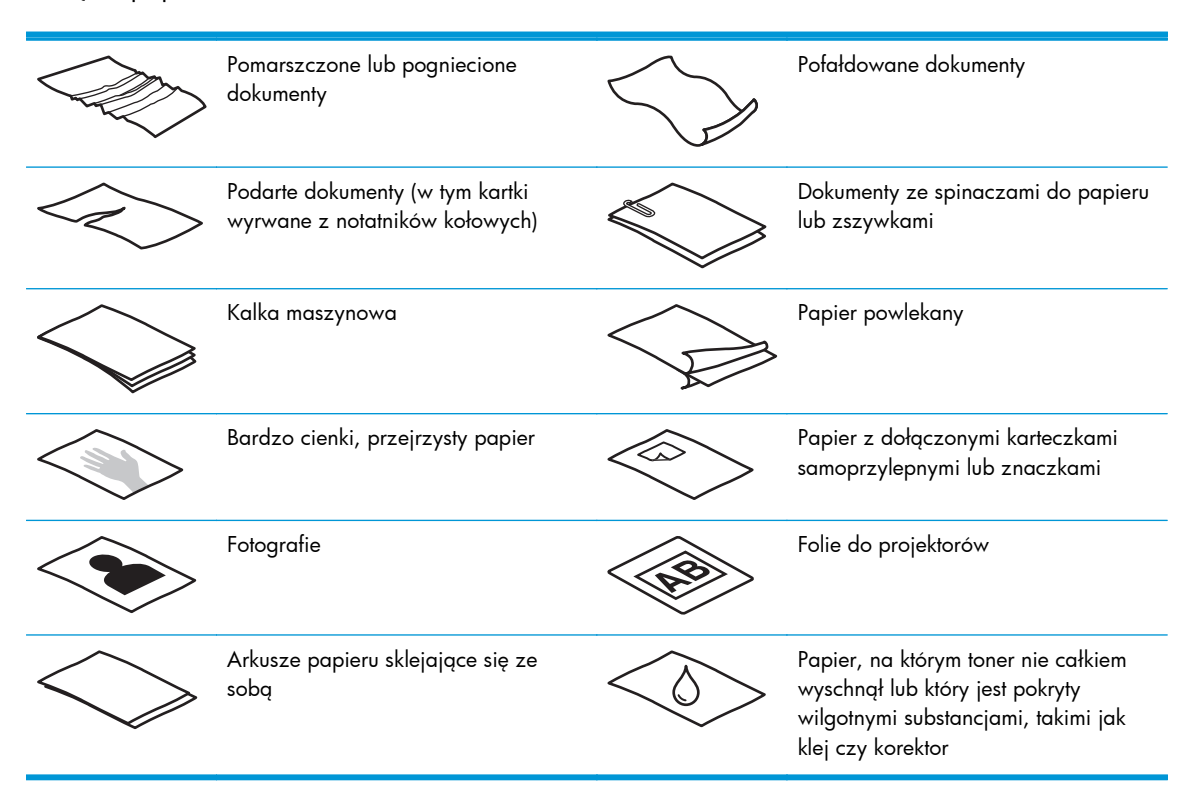

- Zagięte lub pofałdowane dokumenty należy wygładzić przed umieszczeniem w zasobniku wejściowym dokumentów. Jeśli początkowa krawędź dokumentu jest pofałdowana lub zagięta, może to spowodować zacięcie papieru.
- Papier, którego jeden z wymiarów nie przekracza 74 mm (2,9 cala) (na przykład wizytówki), należy umieszczać tak, aby dłuższa strona była równoległa do prowadnic papieru.
- W celu skanowania delikatnych dokumentów (takich jak fotografie lub dokumenty na pomiętym lub bardzo cienkim papierze) należy przed włożeniem do zasobnika wejściowego dokumentów umieścić je w przezroczystej grubej koszulce o szerokości nieprzekraczającej 216 mm (8,5 cala).
- **WSKAZÓWKA:** Jeśli nie ma koszulki o odpowiednich rozmiarach, można zastosować folię używaną w bindownicy sprężynowej. Krawędź z otworami na sprężynę trzeba przyciąć, aby szerokość folii nie przekraczała 216 mm (8,5 cala).
- Upewnij się, że klapka podajnika dokumentów jest dokładnie zatrzaśnięta. Aby prawidłowo zamknąć klapę, naciśnij ją, aż słyszalne będzie kliknięcie.
- Dopasuj prowadnice papieru do szerokości dokumentów. Upewnij się, że prowadnice dotykają krawędzi oryginału. Jeśli między prowadnicą papieru a krawędzią dokumentów znajduje się przerwa, może to spowodować przekrzywienie zeskanowanego obrazu.
- <span id="page-16-0"></span>W przypadku skanowania stosu kartek o różnej szerokości wyrównaj stos do środka. Strony, których szerokość jest mniejsza od maksymalnej, mogą zostać przekrzywione.
- Umieszczając stos dokumentów w zasobniku wejściowym dokumentów, ostrożnie połóż stos w zasobniku stroną skanowaną zwróconą w dół, a górną krawędzią dokumentów skierowaną ku dołowi. Nie wrzucaj stosu do zasobnika wejściowego ani nie poklepuj górnej krawędzi stosu po jego umieszczeniu w zasobniku.
- Oczyść rolki skanera, jeżeli widać na nich zanieczyszczenia lub gdy dokument został opisany lub napisany ołówkiem.

#### **Ładowanie dokumentów**

**1.** Rozłóż zasobniki dokumentów — wejściowy i wyjściowy.

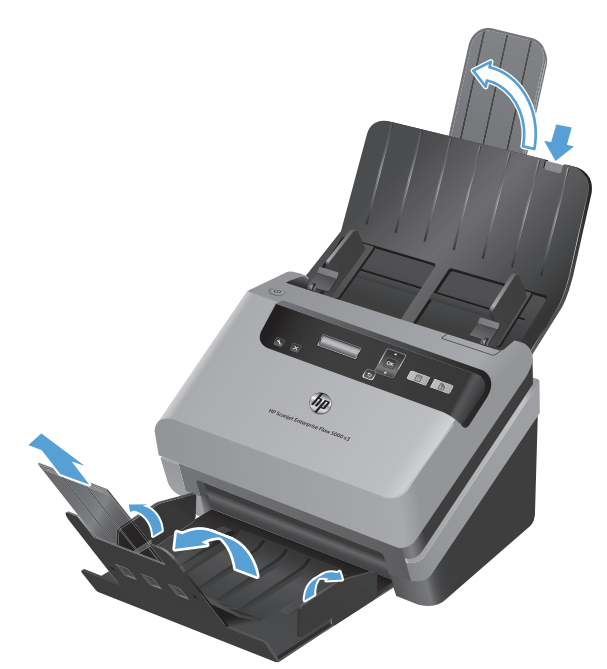

- **a.** Znajdź zagłębione przedłużenie znajdujące się na górze zasobnika wejściowego, a następnie naciśnij strzałkę i wyciągnij przedłużenie zasobnika.
- **b.** Wysuń zasobnik wyjściowy, a następnie rozłóż przedłużenie zasobnika i prowadnice papieru.

**2.** Dopasuj prowadnice papieru w zasobniku wejściowym dokumentów do szerokości dokumentów. Nie dosuwaj prowadnic zbyt mocno, gdyż może to utrudnić podawanie papieru.

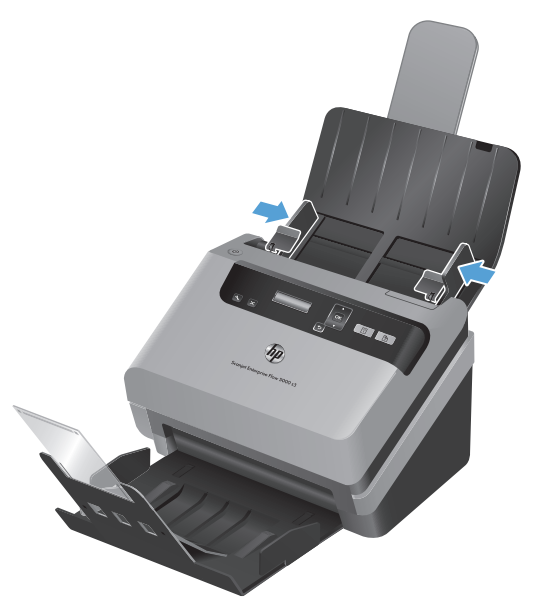

W przypadku skanowania małych oryginałów, np. czeków, bardzo ważne jest dokładne dosunięcie prowadnic papieru do krawędzi oryginału, jednak tak, aby nie utrudniały podawania papieru.

**3.** Przekartkuj stos arkuszy dokumentów, aby nie były one sklejone. Przekartkuj krawędź stosu zwróconą w stronę podajnika w jednym kierunku, a następnie tą samą krawędź w przeciwnym kierunku.

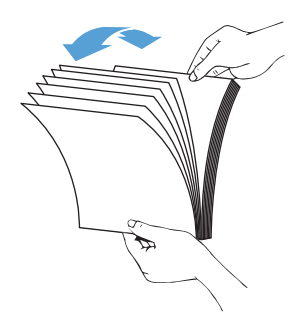

**4.** Wyrównaj krawędzie dokumentów, opierając bok stosu o płaską powierzchnię (na przykład o stół), a następnie lekko poklepując górną krawędź, aż arkusze zostaną wyrównane. Nigdy nie uderzaj stosem bezpośrednio o blat stołu. Obróć stos o 90 stopni, aby węższa krawędź stosu dokumentów spoczywała na blacie, i ponownie poklep górną krawędź.

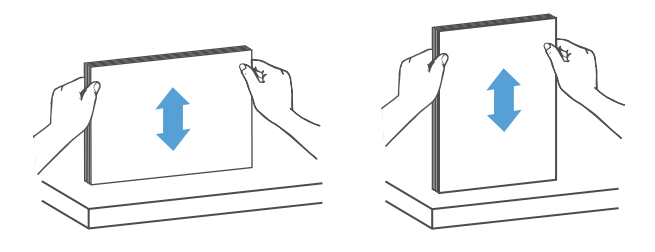

**5.** Delikatnie umieść stos w zasobniku wejściowym dokumentów. Załaduj arkusze stroną skanowaną zwróconą w dół, a górną krawędzią skierowaną w stronę podajnika dokumentów.

**W celu uzyskania optymalnych wyników chwyć stos za lewą i prawą krawędź (jak na rysunku) — nie wrzucaj stosu do zasobnika wejściowego ani nie poklepuj górnej krawędzi stosu po jego umieszczeniu w zasobniku.**

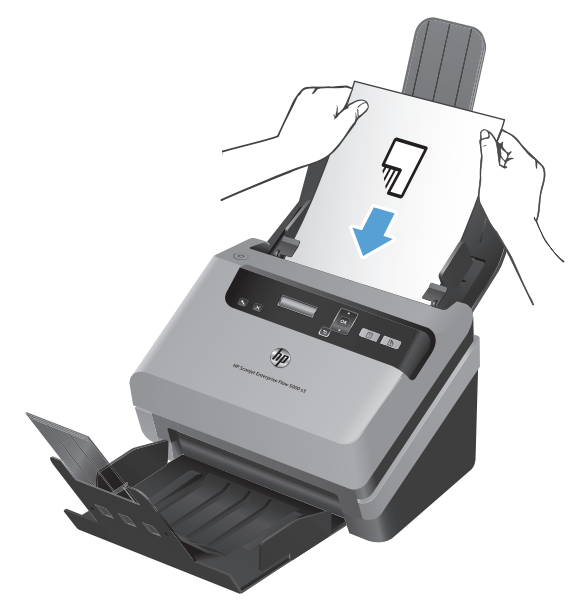

Jeśli stos zawiera strony o różnej szerokości, muszą one zostać wyrównane do środka, tak jak pokazano rysunku.

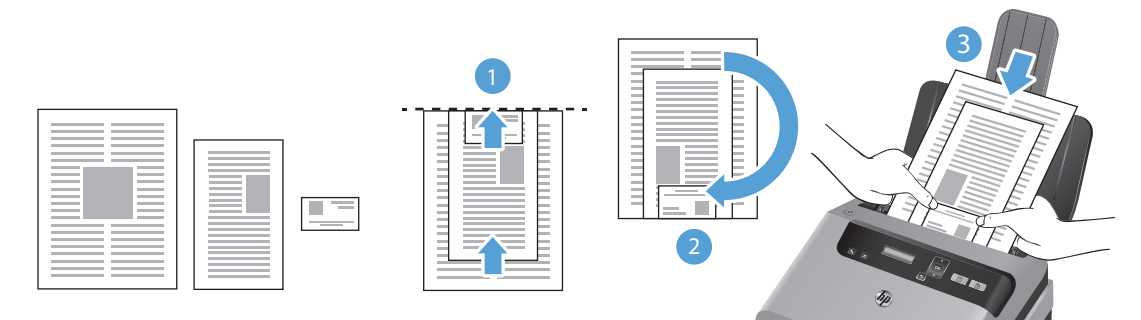

- **a.** Ułóż dokumenty stroną skanowaną w dół. Największy dokument powinien znaleźć się na spodzie stosu (1).
- **b.** Umieść kolejny pod względem rozmiaru dokument stroną skanowaną w dół, wyrównując górne krawędzie dokumentów i wyśrodkowując dokumenty w poziomie.

Powtórz tę czynność dla każdego dokumentu w stosie.

**c.** Kiedy stos zostanie wyrównany do góry i do środka (w poziomie), obróć go o 180 stopni (2) i umieść w zasobniku wejściowym dokumentów (3).

<span id="page-19-0"></span>**WSKAZÓWKA:** Unikaj podawania dokumentu, którego krawędź przednia jest zagięta lub postrzępiona. Rozpoczynając skanowanie, wybierz profil, którego ustawienie ładowania stron odpowiada przedniej krawędzi podawanego dokumentu. Dzięki temu zeskanowany obraz będzie miał taką samą orientację, co oryginalny dokument.

**6.** Sprawdź, czy prowadnice papieru są wyrównane względem krawędzi stosu.

#### **Ładowanie kart do zasobnika wejściowego dokumentów**

Aby załadować karty do zasobnika wejściowego dokumentów, wykonaj następujące czynności:

**1.** Włóż stos kart wydrukiem w dół i dłuższą krawędzią równolegle do prowadnic papieru.

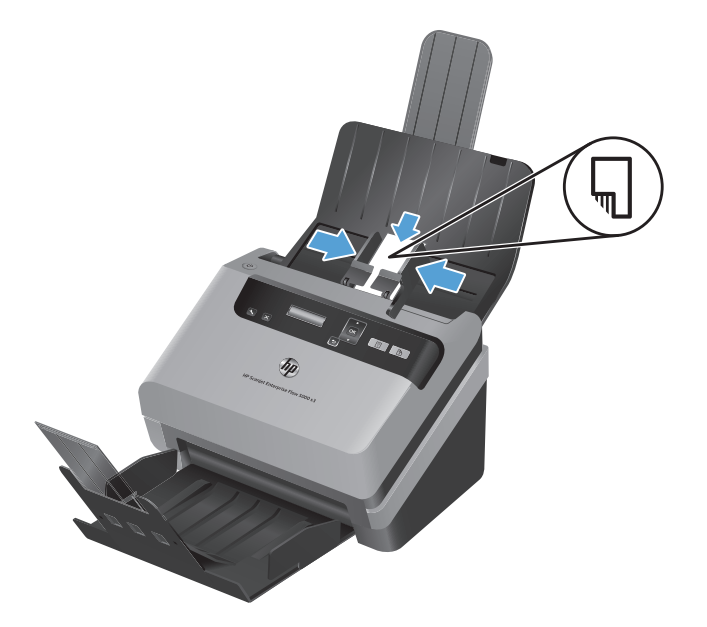

**2.** Przesuń odpowiednio prowadnice papieru, aby wyśrodkować oryginał. Upewnij się, że prowadnice papieru dotykają krawędzi kart.

## **Skanowanie dokumentów**

W następujących tematach opisano sposób skanowania oryginałów przy użyciu skanera i oprogramowania skanera:

- [Wskazówki dotycz](#page-20-0)ące skanowania
- Skanowanie za pomocą [przycisków panelu przedniego](#page-20-0)
- Skanowanie za pomocą [oprogramowania HP Smart Document Scan Software](#page-20-0)
- Skanowanie za pomocą oprogramowania skanują[cego zgodnego ze standardem ISIS lub](#page-21-0) [TWAIN](#page-21-0)

### <span id="page-20-0"></span>**Wskazówki dotyczące skanowania**

- Jeśli na wyświetlaczu LCD skanera nie są wyświetlane żadne profile skanowania, otwórz narzędzie HP Scanner Tools Utility, aby załadować profile do skanera.
- Aby ograniczyć zacięcia papieru, używaj ustawień skanowania określających rzeczywiste wymiary skanowanych stron.
- Aby anulować skanowanie, naciśnij przycisk Anuluj (X).
- $\bullet$  W przypadku naciśnięcia przycisku Skanowanie dwustronne  $\circled{\mathbb R}$  skaner przetworzy obie strony oryginału — niezależnie od ustawień profilu skanowania. W przypadku naciśnięcia przycisku Skanowanie jednostronne ( $\equiv$ ) skaner przetworzy stronę oryginału, która jest zwrócona w dół.
- Można utworzyć profile skanowania, które korzystają z oprogramowania skanującego innych firm. Więcej informacji znajduje się w Pomocy narzędzia HP Scanner Tools Utility.

#### **Skanowanie za pomocą przycisków panelu przedniego**

Aby skanować przy użyciu przycisków panelu przedniego, wykonaj następujące czynności:

- **1.** Załaduj oryginały.
- **2.** Za pomocą przycisków ▼ i ▲ wybierz odpowiedni profil skanowania.
- XX**WSKAZÓWKA:** Naciśnięcie przycisku OK spowoduje wyświetlenie typu pliku, trybu koloru i rozdzielczości dla wybranego profilu skanowania. Aby wrócić do listy profili, naciśnij przycisk Wstecz  $($
- **3.** Naciśnij przycisk Skanowanie jednostronne (iii), aby skanować jednostronnie, lub przycisk Skanowanie dwustronne (a), aby skanować dwustronnie.

### **Skanowanie za pomocą oprogramowania HP Smart Document Scan Software**

Skanowanie można rozpocząć za pomocą oprogramowania HP Smart Document Scan Software.

- **1.** Wykonaj jedną z następujących czynności:
	- Kliknij dwukrotnie ikonę **HP Smart Document Scan Software** na pulpicie komputera.

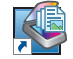

● Kliknij przycisk **Start**, wskaż polecenie **Programy** lub **Wszystkie programy**, wskaż polecenie **HP**, wskaż polecenie **HP Smart Document Scan Software 3.7**, a następnie kliknij opcję **HP Smart Document Scan Software 3.7**.

**UWAGA:** Numer wersji może być inny.

<span id="page-21-0"></span>**2.** Wybierz profil, a następnie kliknij przycisk **Scan (Skanuj)**.

**WSKAZÓWKA:** Opis wybranego profilu jest wyświetlany poniżej listy.

**3.** Kliknij przycisk **Done (Gotowe)**, aby przetworzyć skan i wysłać go do miejsca docelowego zdefiniowanego w profilu skanowania.

Więcej informacji znajdziesz w Pomocy programu HP Smart Document Scan Software.

### **Skanowanie za pomocą oprogramowania skanującego zgodnego ze standardem ISIS lub TWAIN**

Obraz lub dokument można skanować bezpośrednio w dowolnym programie zgodnym ze standardem TWAIN lub ISIS. Na ogół program taki można rozpoznać po tym, że jest w nim dostępne polecenie **Pobierz**, **Skanuj**, **Importuj nowy obiekt** lub **Wstaw**. Jeśli nie masz pewności, czy program jest zgodny, lub nie znasz nazwy opcji, zapoznaj się z dokumentacją programu.

- **1.** Uruchom oprogramowanie skanujące, a następnie wybierz źródło danych ISIS lub TWAIN.
- **2.** Wybierz ustawienia odpowiednie dla skanowanych dokumentów.
- **3.** Wykonaj odpowiednie czynności, aby zakończyć skanowanie.

Więcej informacji można znaleźć w pomocy online używanego oprogramowania skanującego.

# <span id="page-22-0"></span>**3 Przegląd funkcji oprogramowania skanującego**

Doświadczeni specjaliści od zarządzania dokumentami mogą być zainteresowani poniższymi funkcjami skanowania. Funkcje te są dostępne z poziomu dowolnej aplikacji do obsługi dokumentów działającej w standardzie ISIS lub TWAIN, która umożliwia modyfikowanie ustawień skanowania w interfejsie użytkownika.

- Praca z profilami skanowania
- Skanowanie długich i bardzo dł[ugich dokumentów](#page-25-0)
- [Skanowanie do chmury](#page-26-0)
- [Szybsze skanowanie dzi](#page-26-0)ęki kompresji sprzętowej
- [Odfiltrowywanie koloru z dokumentu](#page-27-0)
- [Automatyczne wykrywanie rozmiaru strony](#page-27-0)
- [Automatyczne przycinanie skanowanego obrazu](#page-28-0)
- [Automatyczne przycinanie lub dopasowywanie skanowanego obrazu do wybranego rozmiaru](#page-28-0) [strony](#page-28-0)
- [Automatyczne wykrywanie koloru](#page-29-0)
- Skanowanie w czarno-biał[ym trybie zoptymalizowanym pod k](#page-29-0)ątem tekstu
- [Wykrywanie podawania wielu stron](#page-29-0)

## **Praca z profilami skanowania**

Profile skanowania umożliwiają szybkie i wygodne wybieranie ustawień dla najczęściej wykonywanych zadań skanowania.

- <span id="page-23-0"></span>● Do tworzenia i modyfikowania profili można użyć oprogramowania HP Smart Document Scan Software. Utworzone w ten sposób profile znajdą się na liście profili na wyświetlaczu LCD skanera.
- Aby utworzyć profile związane z aplikacjami innych firm zgodnymi ze standardem ISIS lub TWAIN, można użyć narzędzia HP Scanner Tools Utility. Utworzone w ten sposób profile znajdą się na liście profili na wyświetlaczu LCD skanera.
- Za pomocą interfejsów ISIS i TWAIN można utworzyć profile do obsługi aplikacji firm innych niż HP, a następnie wysłać te profile do wyświetlacza skanera, korzystając z narzędzia HP Scanner Tools Utility.

#### **Wyświetlanie profili**

Aby wyświetlić istniejące profile oprogramowania HP Smart Document Scan Software, wykonaj następujące czynności:

**1.** Kliknij przycisk **Start**, wskaż polecenie **Programy** lub **Wszystkie programy**, wskaż polecenie **HP**, wskaż polecenie **HP Smart Document Scan Software 3.7**, a następnie kliknij opcję **HP Smart Document Scan Software 3.7**.

**UWAGA:** Numer wersji może być inny.

**2.** Wyświetl listę profili.

Aby wyświetlić wszystkie profile skanowania, wykonaj następujące czynności:

- **1.** Włącz skaner i uruchom narzędzie HP Scanner Tools Utility.
- **2.** Kliknij kartę **Profiles (Profile)**.

#### **Tworzenie profili oprogramowania HP Smart Document Scan Software**

Aby utworzyć profil oprogramowania HP Smart Document Scan Software, wykonaj następujące czynności:

**1.** Kliknij przycisk **Start**, wskaż polecenie **Programy** lub **Wszystkie programy**, wskaż polecenie **HP**, wskaż polecenie **HP Smart Document Scan Software 3.7**, a następnie kliknij opcję **HP Smart Document Scan Software 3.7**.

**UWAGA:** Numer wersji może być inny.

**2.** Kliknij przycisk **Create new profile (Utwórz nowy profil)**.

Zostanie wyświetlone okno dialogowe **Create New Profile (Tworzenie nowego profilu)**.

**3.** W polu **Profile name (Nazwa profilu)** wpisz żądaną nazwę lub zaakceptuj nazwę domyślną.

**WSKAZÓWKA:** Nowy profil można skonfigurować na podstawie istniejącego. W tym celu zaznacz pole wyboru **Copy settings from profile (Kopiuj ustawienia z profilu)**, a następnie wybierz istniejący profil z listy.

<span id="page-24-0"></span>**4.** Kliknij przycisk **Continue (Kontynuuj)**.

Zostanie wyświetlone okno dialogowe **Profile Settings (Ustawienia profilu)**.

- **5.** Wybierz ustawienia profilu przez wybranie odpowiedniego panelu i dostosowanie opcji.
- **6.** Po zakończeniu ustawiania opcji kliknij przycisk **Save (Zapisz)**, aby zapisać nowy profil.

**WSKAZÓWKA:** Ten profil można dodać do listy profili na wyświetlaczu skanera, używając narzędzia HP Scanner Tools Utility. Więcej informacji znajdziesz w Pomocy narzędzia HP Scanner Tools Utility.

### **Tworzenie profili skanowania, które korzystają z oprogramowania skanującego innych firm**

Jeżeli posiadasz oprogramowanie skanujące, które ma być używane ze skanerem, możesz utworzyć profile korzystające z tego oprogramowania.

Aby utworzyć profil skanowania korzystający z oprogramowania skanującego innej firmy, wykonaj następujące czynności:

- **1.** Włącz skaner i uruchom narzędzie HP Scanner Tools Utility.
- **2.** Kliknij kartę **Profiles (Profile)**.
- **3.** W obszarze **Other application profiles (Profile innych aplikacji)** kliknij opcję **Create (Utwórz)**.
- **4.** Wypełnij pola w oknie dialogowym **Create/Edit other Application (Utwórz/edytuj inną aplikację)**.
	- **Application (Aplikacja)**: Wpisz ścieżkę dostępu i nazwę pliku oprogramowania skanującego, z którego chcesz korzystać lub kliknij przycisk **Browse (Przeglądaj)**, aby go znaleźć i zaznaczyć.
	- **Name (Nazwa)**: Wpisz nazwę profilu, która będzie wyświetlana na liście na wyświetlaczu LCD skanera. Można wpisać maksymalnie 32 znaki (16 znaków w językach dwubajtowych, takich jak chiński i koreański).
	- **Details (Szczegóły)**: Wprowadź opis o długości maksymalnie 24 znaki (12 znaków w językach dwubajtowych i azjatyckich).
- **5. Command Line for Simplex Button (Wiersz polecenia dla przycisku Skanowanie jednostronne)** i **Command Line for Duplex Button (Wiersz polecenia dla przycisku Skanowanie dwustronne)** Jeżeli oprogramowanie skanujące wymaga do skanowania określonych parametrów w wierszu polecenia, należy je tu wpisać.
- **6.** Po zakończeniu kliknij przycisk **OK**.
- **7.** Prześlij nowy profil do listy profili na wyświetlaczu LCD skanera.
- <span id="page-25-0"></span>**a.** Zaznacz profil w obszarze **Add (Dodaj)** i kliknij przycisk **Other application profiles (Profile innych aplikacji)**.
- **b.** W celu zmiany kolejności profili na liście na wyświetlaczu LCD skanera zaznacz profil w obszarze **Scanner LCD profiles (Profile wyświetlacza skanera)**, a następnie zmień jego położenie za pomocą przycisków **Move Up (Przesuń w górę)** i **Move Down (Przesuń w dół)**.
- **c.** Kliknij przycisk **OK** lub **Apply (Zastosuj)**, aby przesłać zaktualizowaną listę profili na wyświetlacz LCD skanera.

**WSKAZÓWKA:** W celu późniejszej zmiany lub usunięcia profilu dla oprogramowania innych producentów kliknij opcję **Edit (Edytuj)** lub opcję **Delete (Usuń)** w obszarze **Other application profiles (Profile innych aplikacji)** na karcie **Profiles (Profile)**.

#### **Importowanie i eksportowanie profili skanowania oprogramowania HP Smart Document Scan Software**

Profile można również importować z pliku XML i eksportować do niego. Dzięki temu administratorzy mogą tworzyć profile dla grupy roboczej, użytkownicy mogą przenosić swoje profile z jednego komputera na inny i udostępniać niestandardowe profile innym użytkownikom.

Więcej informacji znajdziesz w Pomocy programu HP Smart Document Scan Software.

#### **Importowanie i eksportowanie profili skanowania TWAIN**

Profile można eksportować z oprogramowania innych producentów zgodnego ze standardem TWAIN oraz importować do niego. Dzięki temu administratorzy mogą tworzyć profile dla grupy roboczej, użytkownicy mogą przenosić swoje profile z jednego komputera na inny i udostępniać profile niestandardowe innym użytkownikom.

Więcej informacji znajdziesz w Pomocy programu HP Smart Document Scan Software.

## **Skanowanie długich i bardzo długich dokumentów**

Domyślnie skaner automatycznie wykrywa rozmiar strony za pomocą opcji **Auto detect size (Automatyczne wykrywanie rozmiaru)** na liście rozwijanej rozmiarów stron. Wybranie opcji **Auto detect standard size (Automatyczne wykrywanie rozmiaru standardowego)** powoduje, że skaner określa rozmiar strony na podstawie jednego ze standardowych rozmiarów z listy. Automatyczne wykrywanie działa z papierem o długości do 356 mm .

**WWAGA:** Po włączeniu obsługi długich lub bardzo długich stron można skanować tylko jedną stronę jednocześnie.

Jeśli przy włączonej obsłudze długich lub bardzo długich stron dojdzie do zacięcia papieru, w jego wyniku może zostać pomarszczony cały arkusz. Dlatego profile skanowania określające długie lub bardzo długie strony należy włączać tylko podczas skanowania stron dłuższych niż 356 mm .

Aby włączyć obsługę skanowania długich i bardzo długich stron w profilu oprogramowania HP Smart Document Scan Software, wykonaj następujące czynności:

- <span id="page-26-0"></span>**1.** Uruchom oprogramowanie HP Smart Document Scan Software.
- **2.** Wybierz profil skanowania, a następnie kliknij przycisk **Edit profile (Edytuj profil)**.
- **3.** Na karcie **Scan (Skanuj)** okna dialogowego **Profile Settings (Ustawienia profilu)** kliknij opcję **Page Size (Rozmiar strony)**.
- **4.** Wybierz odpowiednią opcję obsługi długich stron.
	- **Long (Długie)** skanowanie stron o długości od 356 mm do 864 mm .
	- **Extra Long (Bardzo długie)** skanowanie stron o długości od 864 mm do 3100 mm .

Maksymalna rozdzielczość w przypadku dokumentu **Long (Długie)** wynosi 600 dpi. Maksymalna rozdzielczość w przypadku dokumentu **Extra Long (Bardzo długie)** wynosi 200 dpi.

**WAGA:** Do ustawienia rozmiaru strony podczas skanowania za pomocą programów innych firm użyj interfejsu ISIS lub TWAIN.

Niektóre programy skanujące i programy docelowe mogą nie obsługiwać wszystkich rozmiarów stron, które są akceptowane przez skaner.

### **Skanowanie do chmury**

Program HP Smart Document Scan Software udostępnia opcję **Scan to cloud** (Skanuj do chmury) umożliwiającą skanowanie elementów do lokalizacji sieciowych (takich jak Dropbox™ lub SkyDrive®). Aby można było wykonać to zadanie, komputer musi być połączony z Internetem. Więcej informacji znajdziesz w Pomocy programu HP Smart Document Scan Software.

## **Szybsze skanowanie dzięki kompresji sprzętowej**

Skaner obsługuje wiele poziomów kompresji JPEG w celu zwiększenia szybkości przesyłania danych ze skanera do oprogramowania skanującego na komputerze. Oprogramowanie skanujące może dekompresować dane w celu utworzenia skanowanych obrazów. Kompresja JPEG działa w przypadku obrazów kolorowych i w odcieniach szarości.

Aby włączyć szybszy transfer danych w profilu oprogramowania HP Smart Document Scan Software, wykonaj następujące czynności:

- **1.** Uruchom oprogramowanie HP Smart Document Scan Software.
- **2.** Wybierz profil skanowania, a następnie kliknij przycisk **Edit profile (Edytuj profil)**.
- **3.** Na karcie **Scan (Skanuj)** okna dialogowego **Profile Settings (Ustawienia profilu)** kliknij pozycję **Hardware Options (Opcje sprzętowe)**.
- **4.** Używając suwaka **Data transfer (Transfer danych)**, ustal poziom kompresji.
	- Wyższa jakość zmniejsza kompresję, powodując zmniejszenie szybkości transferu danych.
	- Niższa jakość zwiększa kompresję, powodując zwiększenie szybkości transferu danych.

<span id="page-27-0"></span>**UWAGA:** Do sterowania kompresją podczas skanowania za pomocą oprogramowania innych firm użyj interfejsu ISIS lub TWAIN.

## **Odfiltrowywanie koloru z dokumentu**

Możesz odfiltrować kanał koloru (czerwony, zielony lub niebieski) lub maksymalnie trzy określone kolory. W przypadku konkretnych kolorów ustawienie czułości określa, jak bardzo skanowany kolor musi być zbliżony do określonego koloru.

Usunięcie kolorów ze skanu może ograniczyć rozmiar pliku skanu i poprawić wyniki optycznego rozpoznawania znaków (OCR).

Aby wybrać kolory do wyeliminowania ze skanu w profilu oprogramowania HP Smart Document Scan Software, wykonaj następujące czynności:

- **1.** Uruchom oprogramowanie HP Smart Document Scan Software.
- **2.** Wybierz profil skanowania, a następnie kliknij przycisk **Edit profile (Edytuj profil)**.
- **3.** Na karcie **Scan Settings (Ustawienia skanowania)** okna dialogowego **Profile Settings (Ustawienia profilu)** kliknij opcję **Color Dropout (Odfiltrowywanie kolorów)**.
- **4.** Na karcie **Color dropout (Odfiltrowywanie kolorów)** określ ustawienia odfiltrowywania koloru.

Możesz wybrać tylko te opcje odfiltrowywania koloru, które są dostępne dla używanego skanera.

Informacje na temat ustawień odfiltrowywania kolorów można znaleźć w pomocy online używanego oprogramowania skanującego.

**WAGA:** Filtr kanału koloru jest stosowany tylko w przypadku skanów czarno-białych, półtonalnych i w odcieniach szarości. Filtry konkretnych kolorów dotyczą wszystkich trybów koloru.

Do odfiltrowywania koloru podczas skanowania przy użyciu oprogramowania skanującego innych firm użyj interfejsu ISIS lub TWAIN.

## **Automatyczne wykrywanie rozmiaru strony**

Domyślnie skaner automatycznie wykrywa rozmiar strony za pomocą opcji **Auto detect size (Automatyczne wykrywanie rozmiaru)**, a następnie przycina zeskanowany obraz do rozmiaru wykrytej strony i wyprostuje przekrzywioną zawartość strony.

**WAGA:** Do ustawienia opcji przycinania podczas skanowania przy użyciu oprogramowania skanującego innych firm użyj interfejsu ISIS lub TWAIN.

Informacje na temat ustawień automatycznego przycinania można znaleźć w pomocy online używanego oprogramowania skanującego.

## <span id="page-28-0"></span>**Automatyczne przycinanie skanowanego obrazu**

Program HP Smart Document Scan Software umożliwia automatyczne przycinanie skanowanych obrazów. Aby skorzystać z tej funkcji, wykonaj następujące czynności:

- **1.** Uruchom oprogramowanie HP Smart Document Scan Software.
- **2.** Wybierz profil skanowania, a następnie kliknij przycisk **Edit profile (Edytuj profil)**.
- **3.** Wybierz opcje przycinania.
	- Aby automatycznie przyciąć do zawartości dokumentu, kliknij kartę **Image Processing (Przetwarzanie obrazu)** w oknie dialogowym **Edit (Edytuj)**, zaznacz pole wyboru **Crop to content on page (Przytnij do zawartości strony)**, a następnie kliknij opcję **Crop settings (Ustawienia przycinania)**.
	- Aby automatycznie przyciąć do rozmiarów dokumentu, kliknij kartę **Scan Settings (Ustawienia skanowania)** w oknie dialogowym **Edit (Edytuj)**, kliknij opcję **Page Size (Rozmiar strony)**, a następnie zaznacz pole wyboru **Auto detect size (Automatyczne wykrywanie rozmiaru)**.

**UWAGA:** Do ustawienia opcji przycinania podczas skanowania przy użyciu oprogramowania skanującego innych firm użyj interfejsu ISIS lub TWAIN.

Informacje na temat ustawień automatycznego przycinania można znaleźć w pomocy online używanego oprogramowania skanującego.

## **Automatyczne przycinanie lub dopasowywanie skanowanego obrazu do wybranego rozmiaru strony**

Aby automatycznie przyciąć lub dopasować skanowany obraz do wybranego rozmiaru strony, wykonaj następujące czynności:

- **1.** Uruchom oprogramowanie HP Smart Document Scan Software.
- **2.** Wybierz profil skanowania, a następnie kliknij przycisk **Edit profile (Edytuj profil)**.
- **3.** Wybierz opcje przycinania.
	- Aby automatycznie przyciąć do zawartości dokumentu, kliknij kartę **Image Processing (Przetwarzanie obrazu)** w oknie dialogowym **Edit (Edytuj)**, zaznacz pole wyboru **Crop to content on page (Przytnij do zawartości strony)**, a następnie kliknij opcję **Crop settings (Ustawienia przycinania)**.
	- Aby automatycznie przyciąć do rozmiarów dokumentu, kliknij kartę **Scan Settings (Ustawienia skanowania)** w oknie dialogowym **Edit (Edytuj)**, kliknij opcję **Page Size (Rozmiar strony)**, a następnie zaznacz pole wyboru **Auto detect size (Automatyczne wykrywanie rozmiaru)**.

<span id="page-29-0"></span>**WAGA:** Do ustawienia opcji przycinania podczas skanowania przy użyciu oprogramowania skanującego innych firm użyj interfejsu ISIS lub TWAIN.

Informacje na temat ustawień automatycznego przycinania można znaleźć w pomocy online używanego oprogramowania skanującego.

Więcej informacji o przycinaniu lub dopasowywaniu skanowanego obrazu do wybranego rozmiaru strony znajdziesz w Pomocy programu HP Smart Document Scan Software.

## **Automatyczne wykrywanie koloru**

Za pomocą tej funkcji można ograniczyć rozmiar zeskanowanego pliku, zapisując jako kolorowe skany tylko te strony, które zawierają kolor, a pozostałe strony zapisując jako skany czarno-białe.

Aby automatycznie wykryć kolor w zeskanowanym obrazie, wykonaj następujące czynności:

- **1.** Uruchom oprogramowanie HP Smart Document Scan Software.
- **2.** Wybierz profil skanowania, a następnie kliknij przycisk **Edit profile (Edytuj profil)**.
- **3.** Na karcie **Scan Settings (Ustawienia skanowania)** okna dialogowego **Profile Settings (Ustawienia profilu)** kliknij pozycję **Image Options (Opcje obrazu)**, a następnie wybierz opcję **Auto detect color (Automatyczne wykrywanie koloru)** z listy rozwijanej **Mode (Tryb)**.
- **UWAGA:** Informacje na temat automatycznego wykrywania kolorów można znaleźć w pomocy online używanego oprogramowania skanera.

Do automatycznego wykrywania koloru podczas skanowania przy użyciu oprogramowania skanującego innych firm użyj interfejsu ISIS lub TWAIN.

## **Skanowanie w czarno-białym trybie zoptymalizowanym pod kątem tekstu**

Ta funkcja umożliwia poprawienie jakości zeskanowanego obrazu w przypadku skanowania czarnobiałego tekstu. Więcej informacji na temat tej funkcji znajdziesz w Pomocy programu HP Smart Document Scan Software.

## **Wykrywanie podawania wielu stron**

Funkcja wykrywania podawania wielu stron zatrzymuje proces skanowania, jeśli zostanie wykryte jednoczesne podanie kilku stron do skanera. Domyślnie funkcja ta jest włączona.

Wyłączenie tej funkcji może być przydatne w przypadku skanowania następujących dokumentów:

- Wieloczęściowe formularze (zastosowanie, którego HP nie zaleca).
- Dokumenty z naklejonymi etykietami lub karteczkami.

Aby zmienić to ustawienie w profilu oprogramowania HP Smart Document Scan Software, wykonaj następujące czynności:

- **1.** Uruchom oprogramowanie HP Smart Document Scan Software.
- **2.** Wybierz profil skanowania, a następnie kliknij przycisk **Edit profile (Edytuj profil)**.
- **3.** Na karcie **Scan Settings (Ustawienia skanowania)** okna dialogowego **Profile Settings (Ustawienia profilu)** kliknij pozycję **Hardware Options (Opcje sprzętowe)**, a następnie zaznacz lub wyczyść pole wyboru **Misfeed (multipick) detection (Wykrywanie błędów podawania i pobierania wielu arkuszy)**.

Szczegółowe informacje na temat tej funkcji i jej opcji znajdziesz w Pomocy oprogramowania HP Smart Document Scan Software.

**UWAGA:** Do włączania funkcji wykrywania podawania wielu stron podczas skanowania za pomocą oprogramowania innych firm użyj interfejsu ISIS lub TWAIN.

# <span id="page-32-0"></span>**4 Obsługa i konserwacja**

W tej części zamieszczono informacje dotyczące obsługi i konserwacji skanera. Najnowsze informacje można znaleźć na stronie [www.hp.com/support.](http://www.hp.com/support)

- Karta Maintenance (Konserwacja) narzędzia HP Scanner Tools Utility
- Zamawianie części na potrzeby konserwacji skanera i materiałów eksploatacyjnych
- [Czyszczenie pasków skanuj](#page-33-0)ących
- [Czyszczenie](#page-35-0) ścieżki papieru
- [Czyszczenie rolek](#page-37-0)
- [Wymiana rolek](#page-40-0)

Okresowe czyszczenie skanera pozwala zapewnić wyższą jakość skanów. Nakład pracy związanej z konserwacją zależy od wielu czynników, m.in. od częstotliwości korzystania z urządzenia i otoczenia, w jakim się znajduje. Rutynową procedurę czyszczenia należy przeprowadzać w miarę potrzeb.

## **Karta Maintenance (Konserwacja) narzędzia HP Scanner Tools Utility**

Na karcie **Maintenance (Konserwacja)** narzędzia HP Scanner Tools Utility jest wyświetlana historia wykorzystania i konserwacji skanera. Umożliwia ona rejestrowanie działań konserwacyjnych dotyczących skanera.

Szczegółowe informacje znajdziesz w Pomocy narzędzia HP Scanner Tools Utility. Aby otworzyć Pomoc, naciśnij przycisk Narzędzia (**\***) na panelu przednim skanera, a następnie kliknij opcję **Help (Pomoc)** w oknie dialogowym HP Scanner Tools Utility wyświetlonym na ekranie komputera.

## **Zamawianie części na potrzeby konserwacji skanera i materiałów eksploatacyjnych**

Możesz kupić części potrzebne do konserwacji skanera.

- <span id="page-33-0"></span>**1.** Przejdź na stronę internetową z częściami do skanerów HP pod adresem [www.hp.com/buy/](http://www.hp.com/buy/parts) [parts](http://www.hp.com/buy/parts).
- **2.** Wybierz język i kliknij strzałkę skierowaną w prawo obok listy rozwijanej języków.

## **Czyszczenie pasków skanujących**

Oba paski szklane w podajniku dokumentów należy czyścić okresowo, a także za każdym razem, gdy na zeskanowanych obrazach pojawią się smugi. Należy delikatnie odkurzyć małe paski szarego odblaskowego materiału, jeżeli widoczne będą zanieczyszczenia.

Aby wyczyścić te elementy, wykonaj następujące czynności:

- 1. Naciśnij przycisk zasilania (U), aby wyłączyć skaner, a następnie odłącz kabel USB i zasilacz od skanera.
- **2.** Otwórz klapkę podajnika dokumentów.

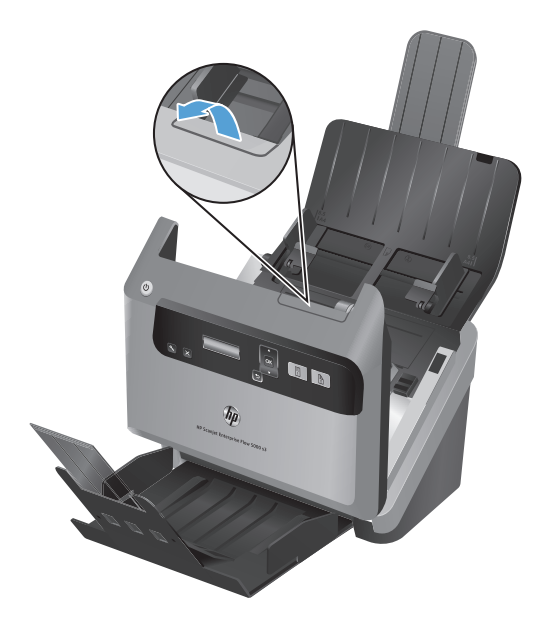

**3.** Wyczyść paski za pomocą miękkiej, niestrzępiącej się ściereczki spryskanej łagodnym środkiem do mycia szklanych powierzchni.

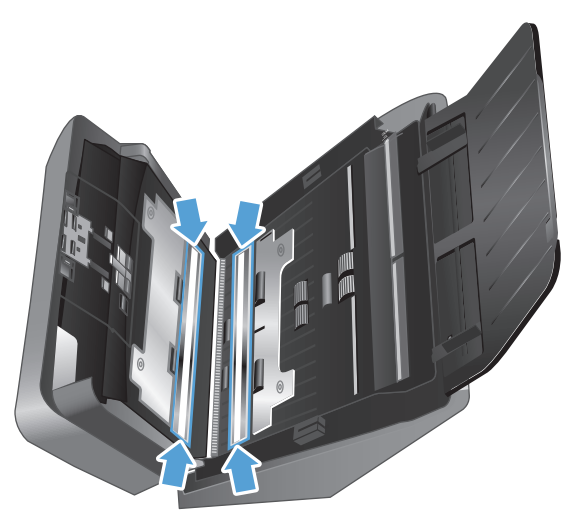

**OSTROŻNIE:** Do czyszczenia pasków skanujących należy używać wyłącznie środków przeznaczonych do mycia powierzchni szklanych. Należy unikać stosowania środków ściernych, acetonu, benzenu i czterochlorku węgla (czterochlorometanu), ponieważ mogą one uszkodzić paski skanujące. Należy unikać alkoholu izopropylowego, ponieważ na paskach skanujących mogą pozostać smugi.

Nie wolno rozpylać środka czyszczącego bezpośrednio na paski skanujące.

- **4.** Osusz paski skanujące suchą, miękką i niestrzępiącą się ściereczką, wycierając także małe paski szarego, odblaskowego materiału na każdym z pasków.
- **5.** Zamknij klapkę podajnika dokumentów, a następnie podłącz z powrotem kabel USB i zasilacz do skanera, po czym naciśnij przycisk zasilania (U), aby włączyć skaner.

## <span id="page-35-0"></span>**Czyszczenie ścieżki papieru**

Jeśli na zeskanowanych obrazach są widoczne smugi i zadrapania, należy użyć ściereczki HP do czyszczenia ścieżki papieru.

**WWAGA:** Jeśli występują wielokrotne zacięcia papieru, należy oczyścić rolki.

Aby wyczyścić ścieżkę papieru, wykonaj następujące czynności:

- **1.** Otwórz szczelne opakowanie ze ściereczką HP do czyszczenia ścieżki papieru, zaczynając od nacięcia. Zachowaj ostrożność, aby nie rozerwać ściereczki.
- **2.** Wyjmij ściereczkę czyszczącą i rozłóż ją.
- **3.** Umieść rozłożoną ściereczkę w zasobniku wejściowym dokumentów.

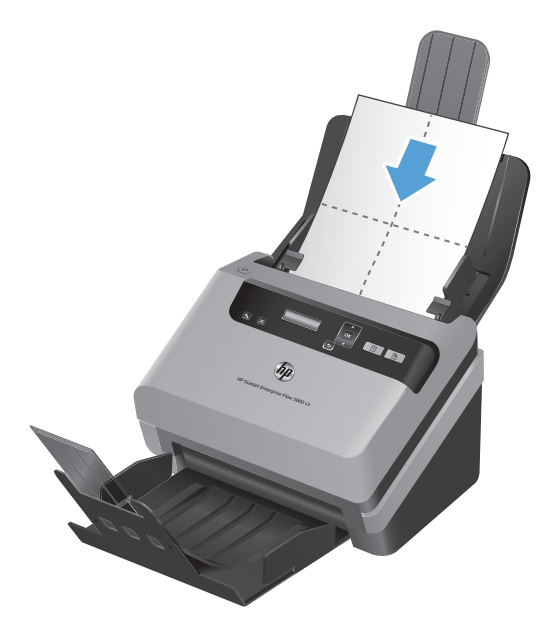

- **4.** Naciśnij przycisk Narzędzia (4), aby otworzyć program HP Scanner Tools Utility, a następnie kliknij kartę **Maintenance** (Konserwacja).
- **5.** W obszarze **Clean Paper Path** (Czyszczenie ścieżki papieru) kliknij opcję **Clean** (Wyczyść), aby przeciągnąć ściereczkę przez skaner.

**OSTROŻNIE:** Przed wykonaniem następnej czynności odczekaj dwie minuty, aby elementy wyschły.

- **6.** Umieść w skanerze maksymalnie pięć arkuszy zadrukowanego papieru. Zeskanuj je i obejrzyj wyniki.
- **7.** Jeśli nadal są widoczne smugi, powtórz czynności z punktów od 3 do 6.

Ściereczka do czyszczenia może zostać przepuszczona przez skaner maksymalnie pięć razy w ciągu 30 minut. Po tym czasie ściereczka wyschnie. Jeśli kilkakrotne czyszczenie przy użyciu
ściereczki czyszczącej nie spowoduje zniknięcia smug ze skanowanych obrazów, należy wyczyścić rolki.

**8.** W obszarze **Record Cleaning Paper Path** (Zapisz czyszczenie ścieżki papieru) kliknij opcję **Record Cleaning** (Zapisz czyszczenie), aby zarejestrować tę operację czyszczenia i zaktualizować historię czyszczenia ścieżki papieru.

# **Czyszczenie rolek**

Rolki powinny być czyszczone w następujących sytuacjach:

- Narzędzie HP Scanner Tools Utility wskazuje na konieczność czyszczenia.
- Powtarzają się zacięcia papieru.
- Papier nie jest przeciągany przez podajnik na ścieżkę podawania papieru.
- Skanowane obrazy są wydłużone.
- Często skanujesz dowolny z poniższych rodzajów dokumentów: papier powlekany, dokumenty obrabiane chemicznie, takie jak papier bezkalkowy, dokumenty z dużą zawartością węglanu wapnia, napisane lub opisane ołówkiem, dokumenty wydrukowane na drukarkach atramentowych oraz dokumenty, na których nie został utrwalony toner.

Aby wyczyścić rolki, wykonaj następujące czynności:

- 1. Naciśnij przycisk zasilania (U), aby wyłączyć skaner, a następnie odłącz kabel USB i zasilacz od skanera.
- **2.** Otwórz klapkę podajnika dokumentów.

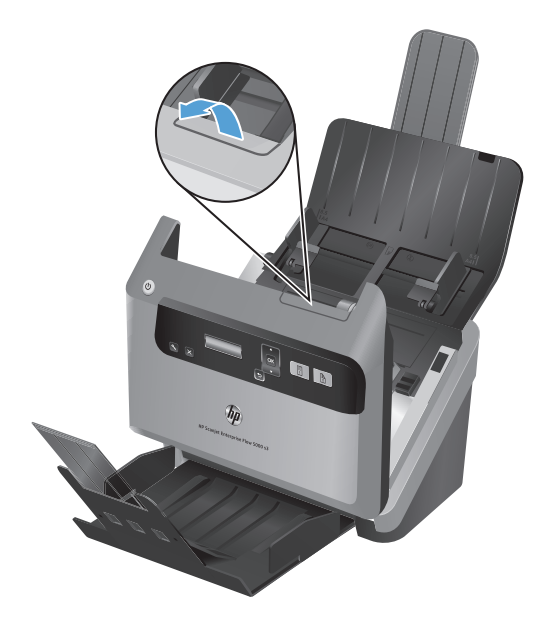

**3.** Z tyłu otwartego podajnika dokumentów unieś osłony górnych rolek podających.

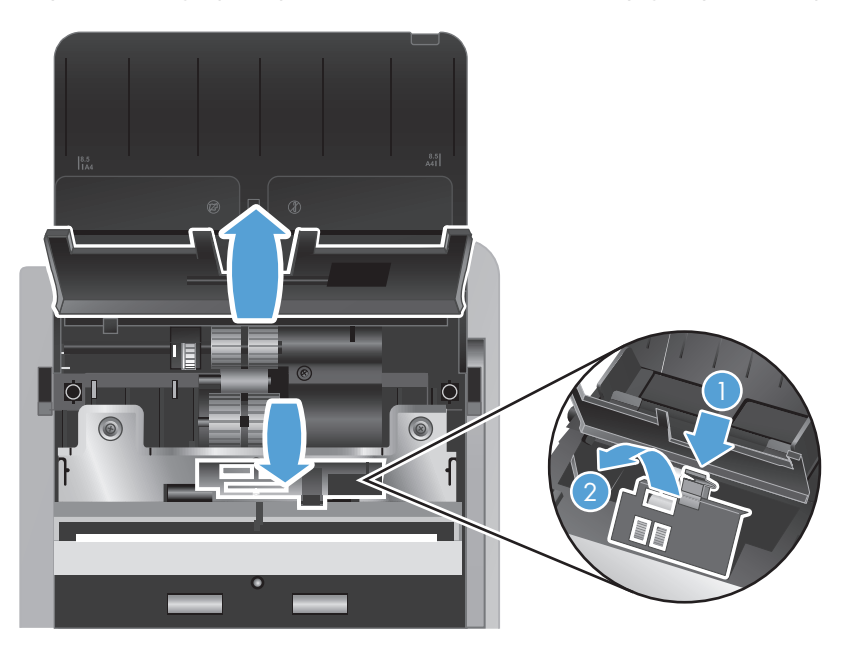

**4.** Z przodu otwartego podajnika dokumentów ściśnij zatrzask mocujący osłonę rolek i wyciągnij, aby odsłonić górne rolki podające.

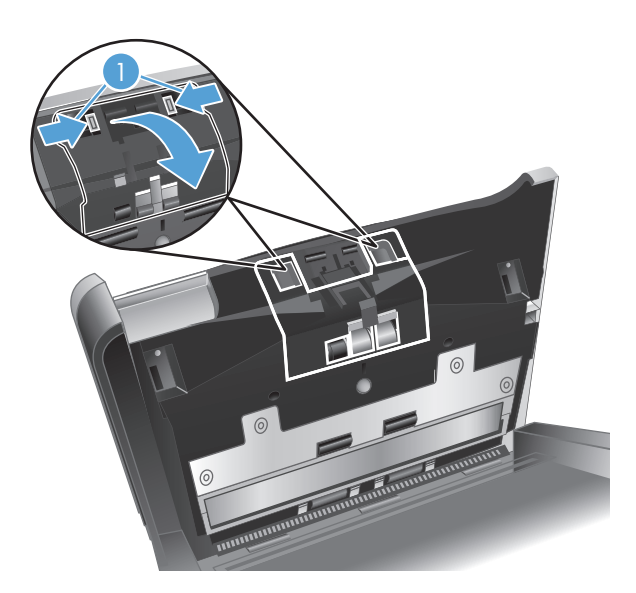

**5.** Przetrzyj rolki podające po obu stronach otwartej klapki, używając ściereczki HP do czyszczenia ścieżki papieru (lub czystej, niestrzępiącej się ściereczki zwilżonej wodą destylowaną lub czystą wodą z kranu).

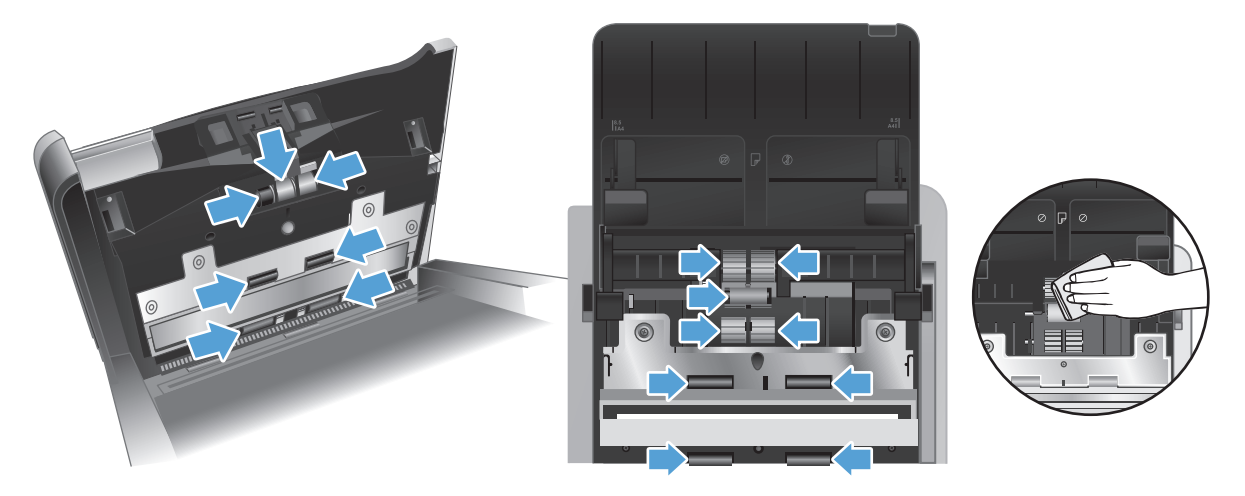

Przetrzyj rolki od góry do dołu, obracając je o pełne 360 stopni, tak aby oczyścić całą ich powierzchnię.

- **OSTROŻNIE:** Przed włożeniem dokumentów do zasobnika wejściowego dokumentów zaczekaj dwie minuty na wyschnięcie rolek.
- **6.** Zamknij osłony rolek z przodu i z tyłu otwartej klapki podajnika dokumentów.
	- **a.** Zamknij osłonę dolnych rolek z tyłu klapki, naciskając ją mocno, aż usłyszysz kliknięcie.
	- **b.** Zamknij osłonę górnych rolek z tyłu klapki (zamknięcie tej pokrywy nie jest sygnalizowane kliknięciem).
	- **c.** Zamknij osłonę rolek z przodu klapki, naciskając ją mocno, aż usłyszysz kliknięcie.
- **7.** Zamknij klapkę podajnika dokumentów, a następnie podłącz z powrotem kabel USB i zasilacz do skanera.
- **8.** Naciśnij przycisk zasilania (U), aby włączyć skaner, i zaktualizuj historię konserwacji skanera.
	- **a.** Naciśnij przycisk Narzędzia (), aby uruchomić narzędzie HP Scanner Tools Utility.
	- **b.** W obszarze **Record Cleaning Rollers (Zapisz czyszczenie rolek)** kliknij opcję **Record Cleaning (Zapisz czyszczenie)**, aby zarejestrować tę operację czyszczenia i uaktualnić historię czyszczenia rolek.

Więcej informacji znajdziesz w Pomocy programu HP Scanner Tools Utility.

# **Wymiana rolek**

Rolki należy wymienić w następujących sytuacjach:

- Jeśli okno dialogowe Maintenance Recommended (Zalecana konserwacja) informuje o konieczności ich wymiany.
- Jeśli powtarzają się zacięcia papieru, a czyszczenie rolek nic nie pomaga.

Zestaw części zamiennych do wymiany rolek zawiera rolki i instrukcję ich montażu. Aby zamówić ten zestaw, należy przejść na stronę [www.hp.com/support.](http://www.hp.com/support)

**WAGA:** Zestaw do wymiany rolek jest materiałem eksploatacyjnym i nie jest objęty gwarancją ani standardową umową serwisową.

Aby wymienić rolki, wykonaj następujące czynności:

- 1. Naciśnij przycisk zasilania (U), aby wyłączyć skaner, a następnie odłącz kabel USB i zasilacz od skanera.
- **2.** Otwórz klapkę podajnika dokumentów.

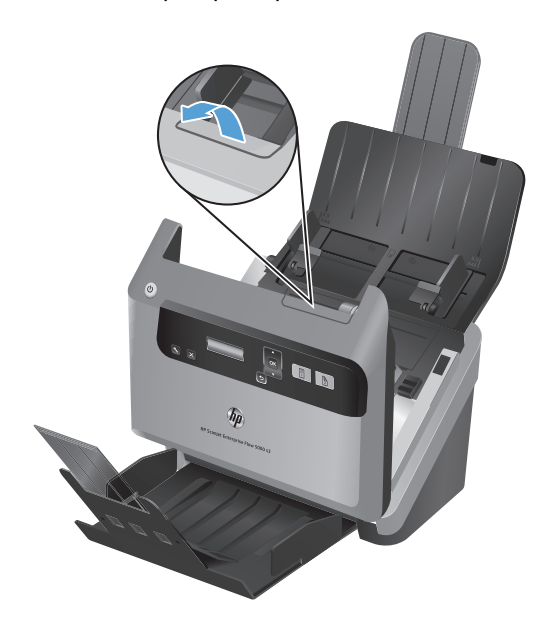

**3.** Z tyłu otwartego podajnika dokumentów unieś osłony górnych rolek podających.

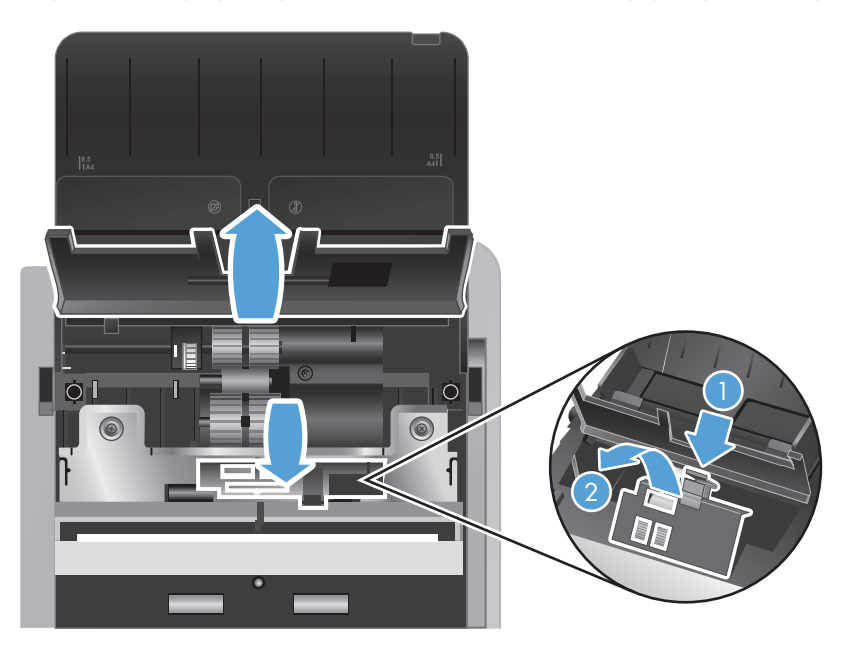

**4.** Przesuń rolki podawania na prawo, aby zdjąć je z bolców, a następnie odłóż je na bok.

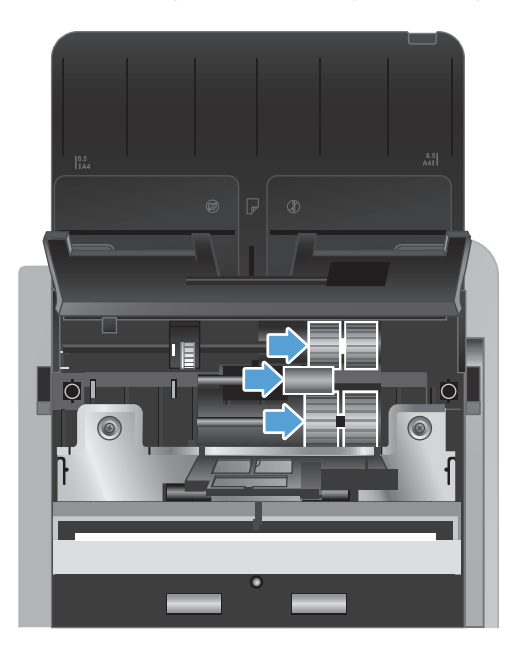

**5.** Wymień rolki podające na odpowiednie rolki z zestawu do wymiany rolek.

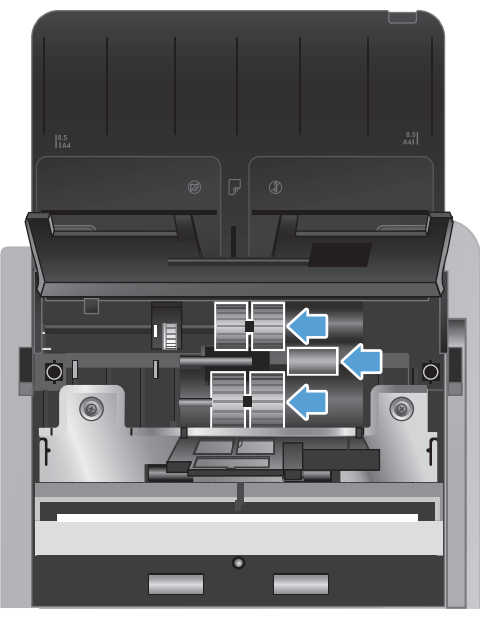

**OSTROŻNIE:** Umieść nowe rolki na odpowiednich bolcach, tak jak to pokazano na poprzednim rysunku.

Włóż podwójną średnią rolkę na górny bolec i przesuń ją w lewo.

Włóż pojedynczą rolkę na środkowy bolec i przesuń ją w lewo.

Włóż podwójną dużą rolkę na dolny bolec i przesuń ją w lewo.

- **6.** Zamknij drzwiczki rolek z tyłu otwartej klapki podajnika dokumentów.
	- **a.** Zamknij osłonę dolnych rolek z tyłu klapki, naciskając ją mocno, aż usłyszysz kliknięcie.
	- **b.** Zamknij osłonę górnych rolek z tyłu klapki (zamknięcie tej pokrywy nie jest sygnalizowane kliknięciem).
- **7.** Z przodu otwartego podajnika dokumentów ściśnij zatrzask mocujący osłonę rolek i wyciągnij, aby odsłonić górne rolki podające.

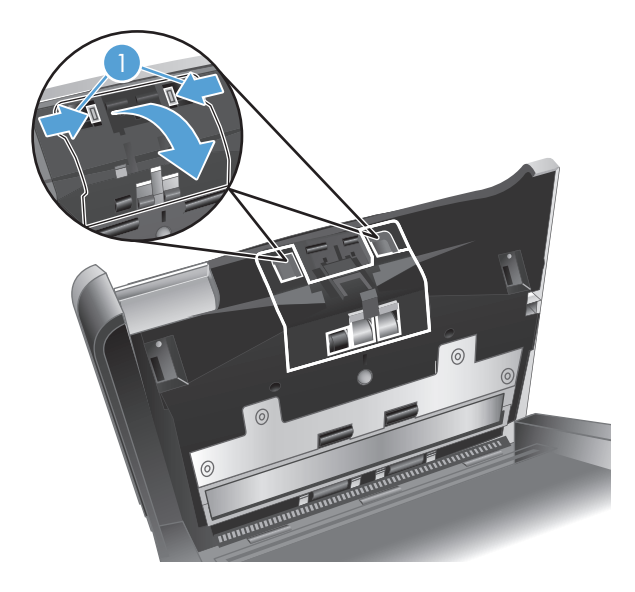

**8.** Wyjmij przednią rolkę.

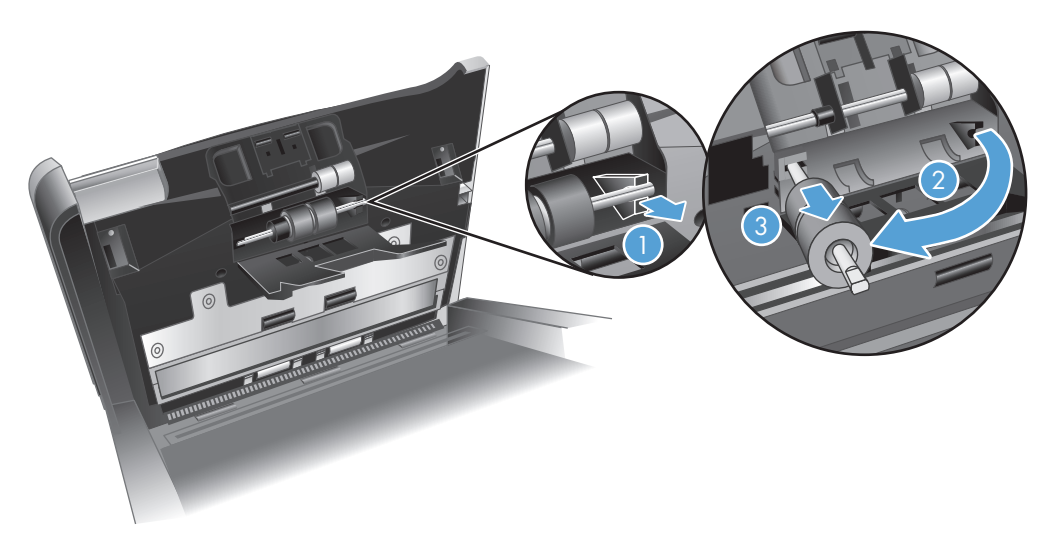

- **a.** Wsuń koniec palca pod bolec rolki (1) i pociągnij do siebie, aby uwolnić bolec z zacisku (2).
- **b.** Przesuń rolkę do siebie, aby zdjąć ją z bolca (3), i odłóż ją na bok.
- **9.** Wymień przednią rolkę na odpowiednią rolką z zestawu do wymiany rolek.

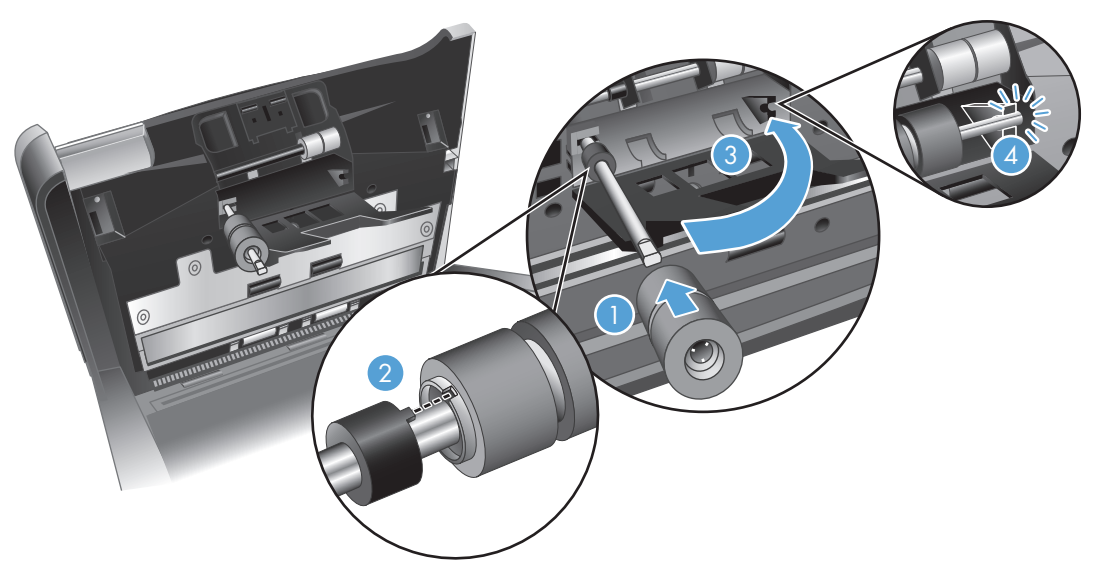

- **a.** Wsuń rolkę na jej bolec (1), obróć rolkę, aby wcięcie na rolce znajdowało się na wysokości wypustki na bolcu (2), a następnie przesuwaj rolkę w lewo, aż usłyszysz kliknięcie.
- **b.** Przesuwaj bolec z rolką z powrotem, aż dotknie zacisku (3), a następnie dociśnij go, aż usłyszysz kliknięcie sygnalizujące umieszczenie bolca w zacisku (4).
- **10.** Zamknij osłonę rolek z przodu klapki, naciskając ją mocno, aż usłyszysz kliknięcie.
- **11.** Zamknij klapkę podajnika dokumentów, a następnie podłącz z powrotem kabel USB i zasilacz do skanera.
- 12. Naciśnij przycisk zasilania (U), aby włączyć skaner, i zaktualizuj historię konserwacji skanera:
	- **a.** Naciśnij przycisk Narzędzia (4) na panelu przednim skanera, aby otworzyć narzędzie HP Scanner Tools Utility.
	- **b.** W obszarze **Record Replacement (Zapisz wymianę)** kliknij pozycję **Record Replacement (Zapisz wymianę)**, aby zarejestrować tę operację wymiany i zaktualizować historię wymiany rolek.

Więcej informacji znajdziesz w Pomocy programu HP Scanner Tools Utility.

**WWAGA:** Firma HP zaleca wymianę rolek co 100 000 operacji skanowania.

Narzędzie HP Scanner Tools Utility może przypominać o konieczności wykonania czynności serwisowych, których termin zależy od wielu czynników i może nastąpić szybciej niż podany czas wymiany.

# **5 Rozwiązywanie problemów**

W tej części przedstawiono sposoby rozwiązywania typowych problemów ze skanerem.

- Błę[dy skanera](#page-47-0)
- [Podstawowe wskazówki dotycz](#page-48-0)ące rozwiązywania problemów
- Rozwią[zywanie problemów zwi](#page-49-0)ązanych z instalacją skanera
- [Problemy z zainicjowaniem skanera lub ze sprz](#page-51-0)ętem
- [Problemy z dzia](#page-53-0)łaniem skanera
- [Przyciski skanera nie dzia](#page-59-0)łają poprawnie
- Problemy ze ścieżką [papieru skanera](#page-60-0)

Więcej informacji dotyczących rozwiązywania problemów znajdziesz w Pomocy używanego programu skanującego HP.

# <span id="page-47-0"></span>**Błędy skanera**

Aby uzyskać pomoc dotyczącą błędu, sprawdź odpowiednie tematy poniżej.

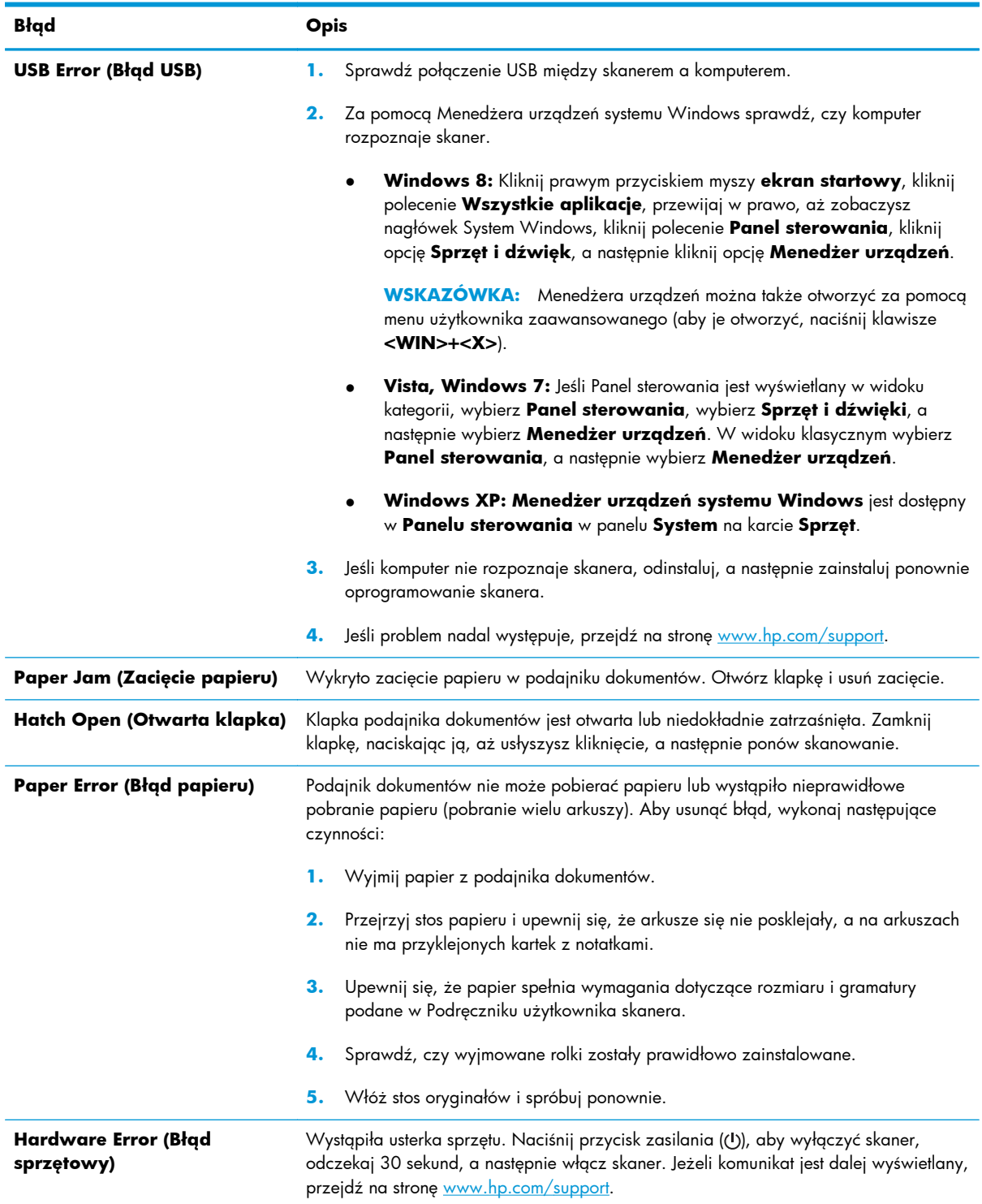

# <span id="page-48-0"></span>**Podstawowe wskazówki dotyczące rozwiązywania problemów**

Problemy, takie jak smugi na paskach skanujących lub poluzowane kable, mogą spowodować, że skaner będzie tworzył zamazane obrazy, działał w nieoczekiwany sposób lub ulegał awariom. W przypadku napotkania problemów podczas skanowania zawsze należy sprawdzić następujące kwestie.

● Jeśli zeskanowane obrazy są zamazane, sprawdź, czy paski skanujące w podajniku dokumentów nie są brudne ani pokryte smugami. Jeśli tak, wyczyść paski skanujące.

Jeśli skanujesz dokument do przetworzenia w programie OCR (Optycznego rozpoznawania znaków), upewnij się, że oryginał jest wystarczająco czysty, by mógł zostać przeanalizowany.

- Upewnij się, że kabel USB i przewód zasilania są prawidłowo podłączone do odpowiednich złączy z tyłu skanera, oraz że przewód zasilania jest podłączony do działającego gniazdka elektrycznego lub zabezpieczenia przeciwprzepięciowego.
- Sprawdź, czy skaner nie wyłączył się automatycznie. W takiej sytuacji naciśnij przycisk zasilania (U), aby włączyć skaner.
- **WSKAZÓWKA:** Ustawienia automatycznego wyłączania można zmienić na karcie **Settings (Ustawienia)** narzędzia HP Scanner Tools Utility.
- Upewnij się, że do skanera dociera zasilanie.
	- Sprawdź, czy świeci zielona dioda na obudowie zasilacza.
	- Jeśli zielona dioda nie świeci, sprawdź, czy gniazdko lub listwa zasilająca, do których podłączono przewód zasilania, są pod napięciem.
	- Jeśli gniazdko lub listwa są pod napięciem, a zielona dioda nadal nie świeci, zasilacz jest prawdopodobnie uszkodzony. Przejdź na stronę [www.hp.com/support,](http://www.hp.com/support) aby uzyskać pomoc.
- Jeżeli podczas próby skorzystania ze skanera pojawi się komunikat o błędzie **Scanner not found (Nie znaleziono skanera)**, wyłącz skaner, poczekaj 30 sekund, a następnie włącz skaner. Jeśli ten komunikat będzie się nadal pojawiał, konieczne może być zresetowanie skanera.
- Jeśli skaner podłączono do komputera za pomocą koncentratora USB lub portu USB z przodu komputera, odłącz skaner i podłącz go ponownie do portu USB z tyłu komputera.
- Sprawdź, czy przyciski skanera są włączone.
- Wyłącz skaner na 30 sekund, a następnie włącz go ponownie.
- Upewnij się, że klapka podajnika jest zamknięta.
- Uruchom ponownie komputer.

Jeśli problem nie ustępuje, możliwe, że oprogramowanie skanujące HP, oprogramowanie wbudowane lub powiązane sterowniki są nieaktualne lub uległy uszkodzeniu. Na stronie [www.hp.com/support](http://www.hp.com/support) znajdziesz aktualizacje oprogramowania, oprogramowania wbudowanego i sterowników skanera.

# <span id="page-49-0"></span>**Rozwiązywanie problemów związanych z instalacją skanera**

- Sprawdzanie kabli
- Odinstalowywanie i ponowne instalowanie sterowników i narzędzi skanera HP Scanjet

## **Sprawdzanie kabli**

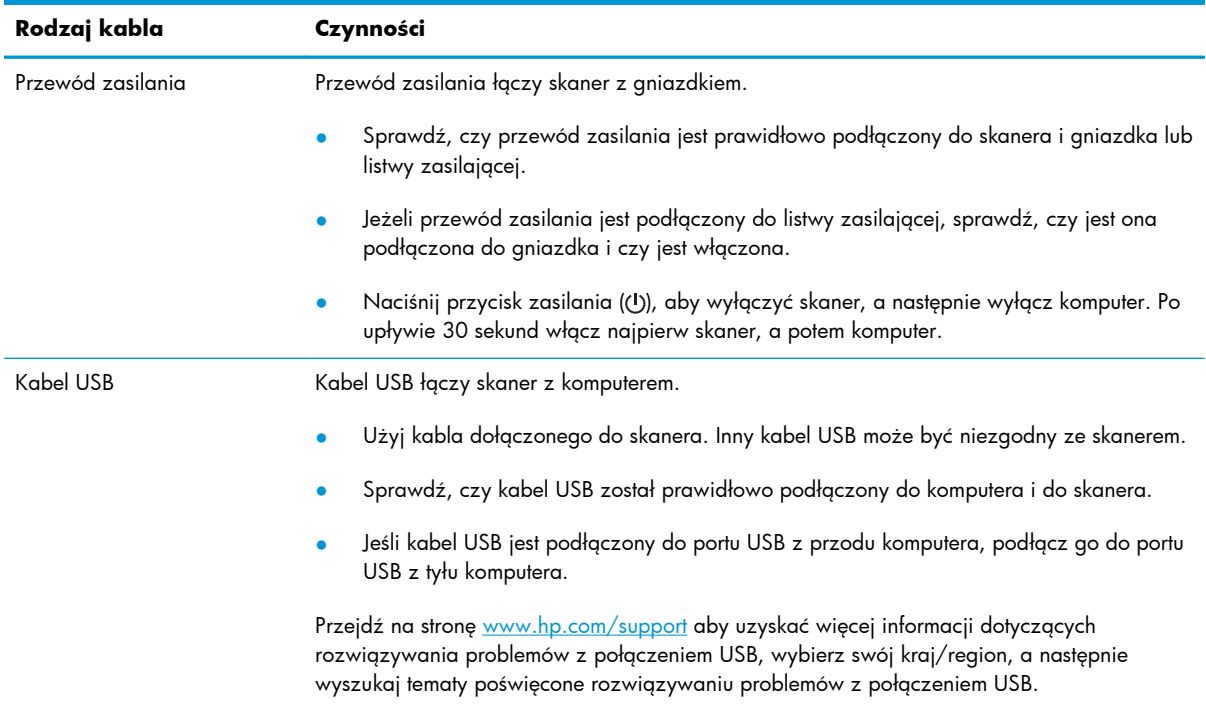

## **Odinstalowywanie i ponowne instalowanie sterowników i narzędzi skanera HP Scanjet**

Jeśli sprawdzenie połączeń kablowych skanera nie rozwiązało problemu, problem może być spowodowany niepełną instalacją. Spróbuj odinstalować, a następnie zainstalować ponownie sterowniki i narzędzia HP Scanjet.

- 1. Naciśnij przycisk zasilania (U), aby wyłączyć skaner, a następnie odłącz kabel USB i zasilacz od skanera.
- **2.** Korzystając z narzędzia **Programy i funkcje** (Vista, Windows 7, Windows 8) lub narzędzia **Dodaj/Usuń** (Windows XP) odinstaluj na komputerze następujące aplikacje:
	- HP Scanjet Enterprise Flow 5000 s3
	- Sterownik skanera HP Scanjet 5000 s3 ISIS
	- HP Smart Document Scan Software (wersja zależy od danej instalacji)

HP ScanjetPlgin

- **3.** Uruchom ponownie komputer.
- 4. Zainstaluj ponownie sterowniki i narzędzia skanera HP Scanjet z płyty HP Scanning Software CD dostarczonej ze skanerem.
- **5.** Podłącz ponownie kabel USB i przewód zasilania do skanera, a następnie naciśnij przycisk zasilania (U), aby włączyć skaner.

# <span id="page-51-0"></span>**Problemy z zainicjowaniem skanera lub ze sprzętem**

- Sprawdzanie połączenia USB
- [Sprawdzanie, czy do skanera dociera zasilanie](#page-52-0)
- [Resetowanie skanera](#page-52-0)
- [Skaner przesta](#page-53-0)ł działać poprawnie

## **Sprawdzanie połączenia USB**

Sprawdź fizyczne połączenie ze skanerem.

- Użyj kabla dołączonego do skanera. Inny kabel USB może być niezgodny ze skanerem.
- Sprawdź, czy kabel USB został prawidłowo podłączony do komputera i do skanera. Jeśli prawidłowo podłączono kabel USB do skanera, ikona trójzębu znajduje się na górze kabla.

Jeśli problem nadal występuje po sprawdzeniu powyższych elementów, spróbuj wykonać następujące czynności:

- **1.** Wykonaj jedną z następujących czynności, w zależności od sposobu podłączenia skanera do komputera:
	- Jeżeli kabel USB jest podłączony do koncentratora USB lub stacji dokującej komputera przenośnego, odłącz kabel USB od koncentratora USB lub stacji i podłącz go do portu USB z tyłu komputera.
	- Jeśli kabel USB jest podłączony bezpośrednio do komputera, podłącz go do innego portu USB z tyłu komputera.
	- Odłącz od komputera wszystkie urządzenia USB z wyjątkiem klawiatury i myszy.
- **2.** Naciśnij przycisk zasilania (U), aby wyłączyć skaner, odczekaj 30 sekund, a następnie włącz skaner.
- **3.** Uruchom ponownie komputer.
- **4.** Po ponownym uruchomieniu komputera spróbuj użyć skanera.
	- Jeśli skaner działa, podłączaj pojedynczo pozostałe urządzenia; wypróbuj skaner po podłączeniu każdego z urządzeń. Odłącz wszystkie urządzenia USB, które uniemożliwiają działanie skanera.
	- Jeśli skaner nie działa, odinstaluj, a następnie zainstaluj ponownie sterowniki i narzędzia skanera HP Scanjet:
		- HP Scanjet Enterprise Flow 5000 s3
		- Sterownik skanera HP Scanjet 5000 s3 ISIS
		- HP Smart Document Scan Software (wersja zależy od danej instalacji)

## <span id="page-52-0"></span>**Sprawdzanie, czy do skanera dociera zasilanie**

Przewód zasilania łączy skaner z gniazdkiem.

- Sprawdź, czy przewód zasilania jest prawidłowo podłączony zarówno do skanera, jak i do sprawnego gniazdka.
- Jeżeli przewód zasilania jest podłączony do listwy zasilającej, sprawdź, czy jest ona podłączona do gniazdka i czy jest włączona.
- Upewnij się, że do skanera dociera zasilanie.
	- Sprawdź, czy świeci zielona dioda na obudowie zasilacza.
	- Jeśli zielona dioda nie świeci, sprawdź, czy gniazdko lub listwa zasilająca, do których podłączono przewód zasilania, są pod napięciem.
	- Jeśli gniazdko lub listwa są pod napięciem, a zielona dioda nadal nie świeci, zasilacz jest prawdopodobnie uszkodzony. Przejdź na stronę [www.hp.com/support,](http://www.hp.com/support) aby uzyskać pomoc.

Jeśli problem nadal występuje po sprawdzeniu powyższych elementów, wykonaj następujące czynności:

- 1. Naciśnij przycisk zasilania ((!)), aby wyłączyć skaner, a następnie odłącz zasilacz od skanera.
- **2.** Odczekaj 30 sekund.
- **3.** Ponownie podłącz przewód zasilania do urządzenia, a następnie naciśnij przycisk zasilania (U), aby włączyć skaner.

#### **Resetowanie skanera**

Resetowanie skanera może być konieczne w następujących sytuacjach:

- Podczas próby skorzystania ze skanera pojawi się komunikat o błędzie **Scanner initialization failed (Inicjalizacja skanera nie powiodła się)** lub podobny.
- Podczas próby skorzystania ze skanera pojawi się komunikat o błędzie **Scanner not found (Nie znaleziono skanera)** i wyłączenie skanera, odczekanie 30 sekund, a następnie ponowne włączenie skanera nie rozwiąże problemu.

Wykonaj następujące czynności, aby zresetować skaner:

- **1.** Zamknij programy HP Smart Document Scan Software i HP Scanner Tools Utility, jeśli są uruchomione.
- 2. Naciśnij przycisk zasilania (U), aby wyłączyć skaner, a następnie odłącz zasilacz od skanera.
- **3.** Odczekaj 30 sekund.
- 4. Ponownie podłącz przewód zasilania do urządzenia, a następnie naciśnij przycisk zasilania (U), aby włączyć skaner.

#### <span id="page-53-0"></span>**Skaner przestał działać poprawnie**

Jeśli skaner przestał skanować, wykonaj następujące czynności. Po każdej czynności spróbuj przeprowadzić skanowanie, aby zobaczyć, czy skaner działa. Jeśli problem nadal występuje, przejdź do następnego kroku.

**1.** Być może poluzował się kabel. Sprawdź, czy zasilacz i kabel USB są prawidłowo podłączone.

Użyj kabla dołączonego do skanera. Inny kabel USB może być niezgodny ze skanerem.

- **2.** Upewnij się, że do skanera dociera zasilanie.
	- **a.** Sprawdź, czy świeci zielona dioda na obudowie zasilacza.
	- **b.** Jeśli zielona dioda nie świeci, sprawdź, czy gniazdko lub listwa zasilająca, do których podłączono przewód zasilania, są pod napięciem.
	- **c.** Jeśli gniazdko lub listwa są pod napięciem, a zielona dioda nadal nie świeci, zasilacz jest prawdopodobnie uszkodzony. Przejdź na stronę [www.hp.com/support,](http://www.hp.com/support) aby uzyskać pomoc.
- **3.** Odłącz przewód zasilania od źródła zasilania, zaczekaj 30 sekund, a następnie podłącz go ponownie.
- **4.** Uruchom ponownie komputer.
- **5.** Korzystając z narzędzia **Programy i funkcje** (Vista, Windows 7, Windows 8) lub narzędzia **Dodaj/Usuń** (Windows XP) odinstaluj następujące aplikacje:
	- HP Scanjet Enterprise Flow 5000 s3
	- Sterownik skanera HP Scanjet 5000 s3 ISIS
	- HP Smart Document Scan Software (wersja zależy od danej instalacji)
- **6.** Zainstaluj ponownie oprogramowanie z płyty HP Scanning Software CD dostarczonej ze skanerem.
- **7.** Podłącz ponownie kabel USB i przewód zasilania do skanera, a następnie naciśnij przycisk zasilania (U), aby włączyć skaner.

# **Problemy z działaniem skanera**

- Nie można włączyć [skanera](#page-54-0)
- [Skaner wy](#page-54-0)łącza się
- Występują problemy z wyś[wietlaczem LCD lub przyciski skanera dzia](#page-55-0)łają nieprawidłowo
- [Skaner rozpoczyna skanowanie z opó](#page-55-0)źnieniem
- Skaner skanuje tylko jedną stronę [dokumentu dwustronnego](#page-55-0)
- [Brak zeskanowanych stron w miejscu docelowym skanowania](#page-55-0)
- <span id="page-54-0"></span>[Zeskanowany obraz jest zamazany](#page-56-0)
- Zeskanowane strony mają nieprawidłową kolejność [w miejscu docelowym skanowania](#page-56-0)
- Optymalizacja szybkoś[ci skanowania i wykonywania zada](#page-56-0)ń
- [Zeskanowany obraz jest ca](#page-57-0)łkowicie czarny lub całkowicie biały
- [Zeskanowane obrazy s](#page-57-0)ą krzywe
- [Na wydrukowanej stronie pojawiaj](#page-58-0)ą się pionowe białe paski
- [Na wydrukowanej stronie pojawiaj](#page-58-0)ą się pionowe kolorowe paski
- [Pliki skanów s](#page-58-0)ą zbyt duże

#### **Nie można włączyć skanera**

Jeśli nie można włączyć skanera, naciskając przycisk zasilania (U), sprawdź następujące kwestie:

- Przewód zasilania skanera mógł się odłączyć. Sprawdź, czy zasilacz nie jest odłączony od skanera lub gniazdka.
- Zasilacz może nie działać.
	- Sprawdź, czy świeci zielona dioda na obudowie zasilacza.
	- Jeśli zielona dioda nie świeci, sprawdź, czy gniazdko lub listwa zasilająca, do których podłączono przewód zasilania, są pod napięciem.
	- Jeśli gniazdko lub listwa są pod napięciem, a zielona dioda nadal nie świeci, zasilacz jest prawdopodobnie uszkodzony. Przejdź na stronę [www.hp.com/support,](http://www.hp.com/support) aby uzyskać pomoc.

#### **Skaner wyłącza się**

Domyślnie skaner przechodzi w tryb uśpienia po 15 minutach braku aktywności, a wyłącza się automatycznie po dwóch godzinach braku aktywności w celu oszczędzania energii.

Aby zmienić ustawienia domyślne, wykonaj następujące czynności:

- 1. Naciśnij przycisk Narzędzia ( $\mathcal{L}_k$ ), aby uruchomić program HP Scanner Tools Utility.
- **2.** Kliknij kartę **Settings (Ustawienia)**, a następnie wybierz odpowiednie ustawienie trybu uśpienia lub automatycznego wyłączania.
	- Aby określić czas braku aktywności, po którym skaner przechodzi w tryb uśpienia, wybierz opcję **15 minutes (15 minut)** lub **1 hour (1 godz.)** z listy rozwijanej **Sleep: Put the scanner to sleep after (Tryb uśpienia: uśpij skaner po)**.
	- Aby określić czas braku aktywności, po którym skaner jest automatycznie wyłączany, wybierz odpowiednią wartość (**1 hour (1 godz.)**, **2 hours (2 godz.)**, **4 hours (4 godz.)** lub **Never (Nigdy)**) z listy rozwijanej **Auto-Off: Turn off the scanner after (Automatyczne wyłączanie: wyłącz skaner po)**.

## <span id="page-55-0"></span>**Występują problemy z wyświetlaczem LCD lub przyciski skanera działają nieprawidłowo**

Następujące objawy wskazują na problem z panelem przednim skanera.

- Problemy z wyświetlaczem LCD: Wyświetlacz nie działa lub brakuje części jego zawartości.
- Problemy z przyciskami: Przyciski nie reagują albo są wykonywane niewłaściwe działania po naciśnięciu przycisku (np. skanowanie jednostronne po naciśnięciu przycisku Skanowanie dwustronne (A).
- Problemy z diodami: Diody nie działają lub wskazują niewłaściwy stan.

Jeśli w skanerze występuje jeden z tych problemów, skontaktuj się z pomocą techniczną HP pod adresem [www.hp.com/support.](http://www.hp.com/support)

#### **Skaner rozpoczyna skanowanie z opóźnieniem**

Sprawdź, czy klapka podajnika dokumentów jest zamknięta, a skaner jest włączony.

## **Skaner skanuje tylko jedną stronę dokumentu dwustronnego**

- Podczas skanowania przy użyciu przycisków skanera naciśnij przycisk Skanowanie dwustronne  $(\mathbb{R}).$
- W razie używania profilu skanowania dla aplikacji innej firmy sprawdź, czy aplikacja obsługuje skanowanie dwustronne.

#### **Brak zeskanowanych stron w miejscu docelowym skanowania**

Strony, które się skleiły podczas skanowania, są skanowane jako jeden obiekt. Ukryte strony nie są skanowane.

Funkcja wykrywania podawania wielu stron zatrzymuje skanowanie, jeśli do skanera zostanie podanych kilka stron jednocześnie. Aby włączyć funkcję wykrywania podawania wielu stron w profilu oprogramowania HP Smart Document Scan Software, wykonaj następujące czynności:

- **1.** Uruchom oprogramowanie HP Smart Document Scan Software.
- **2.** Wybierz profil skanowania, a następnie kliknij przycisk **Edit (Edytuj)**.
- **3.** Na karcie **Scan (Skanuj)** okna dialogowego **Profile Settings (Ustawienia profilu)** wybierz pozycję **Hardware Options (Opcje sprzętowe)**.
- **4.** Zaznacz pole wyboru **Misfeed (multipick) detection (Wykrywanie błędów podawania i pobierania wielu arkuszy)**.

## <span id="page-56-0"></span>**Zeskanowany obraz jest zamazany**

- Sprawdź, czy oryginał dokumentu nie jest zamazany.
- Sprawdź, czy ścieżka papieru w skanerze nie jest zablokowana, a także czy prowadnice papieru są odpowiednio dopasowane. Zeskanuj ponownie.
- Oczyść paski skanujące w podajniku dokumentów.
- Sprawdź ustawienie kompresji transferu danych. Jeśli w skanerze ustawiono wysoki stopień kompresji, skanowane dane mogą być tracone z powodu kompresji.

## **Zeskanowane strony mają nieprawidłową kolejność w miejscu docelowym skanowania**

- Przed umieszczeniem dokumentu w zasobniku wejściowym dokumentów stroną skanowaną skierowaną w dół sprawdź, czy kolejność stron jest właściwa.
- Do arkuszy nie mogą być dołączone zszywki, spinacze do papieru ani inne materiały, np. karteczki samoprzylepne, które mogą spowodować nieprawidłowe podawanie stron.
- Sprawdź, czy strony nie są sklejone.

## **Optymalizacja szybkości skanowania i wykonywania zadań**

Na całkowity czas zadania skanowania wpływa kilka ustawień. Przed optymalizacją wydajności skanowania weź pod uwagę następujące kwestie.

- W celu uzyskania optymalnej wydajności upewnij się, że komputer spełnia zalecane wymagania systemowe. Aby dowiedzieć się, jakie są minimalne i zalecane wymagania systemowe, sprawdź stronę [www.hp.com,](http://www.hp.com) wybierz kraj/region, wyszukaj model skanera, a następnie wyszukaj **arkusz danych**.
- W oprogramowaniu skanującym wybierz ustawienie układu odpowiadające orientacji oryginałów w zasobniku wejściowym dokumentów.
- W oprogramowaniu HP Smart Document Scan Software ustaw szybkość transferu danych. Niskie ustawienie zapewnia lepszą jakość obrazu przy niższej szybkości skanowania, natomiast wyższe ustawienie powoduje powstawanie niższej jakości obrazu przy wyższej szybkości skanowania. Więcej informacji znajdziesz w Pomocy programu HP Smart Document Scan Software.
- Zapisanie zeskanowanego obrazu do formatu pozwalającego na wyszukiwanie (np. PDF z opcją wyszukiwania) trwa dłużej niż zapisanie do formatu obrazu, ponieważ zeskanowany obraz jest analizowany przez oprogramowanie OCR. Przed wybraniem opcji formatu pozwalającego na przeszukiwanie upewnij się, że opcja ta jest potrzebna.

<span id="page-57-0"></span>**EXY UWAGA:** W celu otrzymania najlepszych wyników przy skanowaniu z optycznym rozpoznawaniem znaków należy ustawić minimalny poziom kompresji skanera lub wyłączyć kompresję.

W przypadku większości krojów czcionek 300 dpi wystarcza, aby za pomocą oprogramowania OCR utworzyć tekst, który można edytować.

W przypadku czcionek azjatyckich i małych zalecana jest rozdzielczość 400 dpi.

Skanowanie z rozdzielczością wyższą niż potrzebna zwiększa czas skanowania i powoduje utworzenie większego pliku bez dodatkowych korzyści. Jeśli skanujesz z wysoką rozdzielczością, zmniejsz rozdzielczość, aby zwiększyć szybkość skanowania.

## **Zeskanowany obraz jest całkowicie czarny lub całkowicie biały**

- Prawdopodobnie skanowany materiał został nieprawidłowo umieszczony w zasobniku wejściowym dokumentów. Sprawdź, czy skanowany materiał został umieszczony w zasobniku wejściowym dokumentów stroną skanowaną skierowaną w dół.
- W przypadku skanowania obrazów czarno-białych sprawdź, czy próg nie został ustawiony na skrajnej wartości (0 lub 255). Ustawienie progu na skrajną wartość może dać w efekcie obraz, który jest całkiem biały lub całkiem czarny.

#### **Zeskanowane obrazy są krzywe**

- Sprawdź, czy prowadnice podajnika dokumentów skanera są wyśrodkowane i ustawione odpowiednio do szerokości skanowanego oryginału. Upewnij się, że prowadnice papieru dotykają krawędzi oryginału.
- Jeśli skanujesz stos dokumentów o różnych rozmiarach, sprawdź, czy strony są odpowiednio przygotowane i umieszczone w zasobniku wejściowym dokumentów zgodnie z rysunkiem.

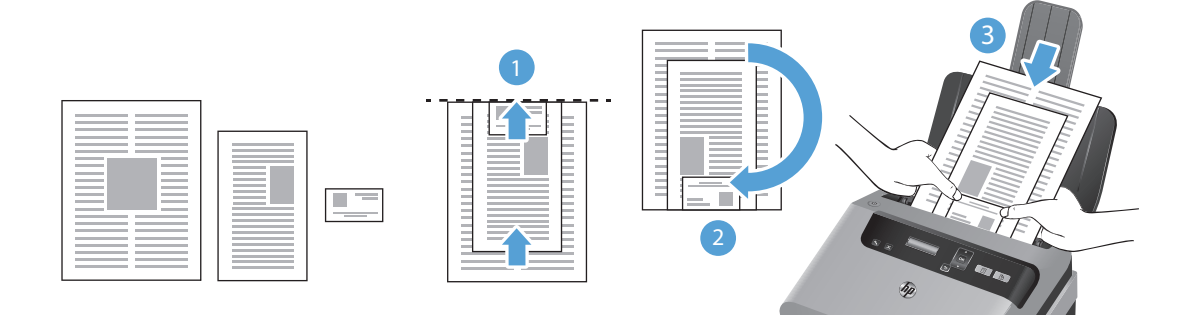

- <span id="page-58-0"></span>◦ Ułóż dokumenty stroną skanowaną w dół. Największy dokument powinien znaleźć się na spodzie stosu (1).
- Umieść kolejny pod względem rozmiaru dokument stroną skanowaną w dół, wyrównując górne krawędzie dokumentów i wyśrodkowując dokumenty w poziomie.

Powtórz tę czynność dla każdego dokumentu w stosie.

- Kiedy stos zostanie wyrównany do góry i do środka (w poziomie), obróć go o 180 stopni (2) i umieść w zasobniku wejściowym dokumentów (3).
- Użyj funkcji **Straighten Content (Wyprostuj zawartość)** do poprawienia obrazów, które mogły przekrzywić się podczas skanowania.

**UWAGA:** Ustawienie rozmiaru strony na **Auto detect size (Automatyczne wykrywanie rozmiaru)** powoduje prostowanie skanowanego obrazu strony na podstawie krawędzi.

## **Na wydrukowanej stronie pojawiają się pionowe białe paski**

W docelowej drukarce prawdopodobnie skończył się toner lub atrament. Zeskanuj inny oryginał do tej samej drukarki, aby sprawdzić, czy problem dotyczy drukarki.

Jeżeli podczas drugiego skanowania wystąpi ten sam problem, spróbuj zeskanować do innej drukarki.

## **Na wydrukowanej stronie pojawiają się pionowe kolorowe paski**

Na paskach skanujących wewnątrz podajnika dokumentów może zbierać się kurz i powodować zakłócenia w zeskanowanych obrazach. Wyczyść paski skanujące za pomocą miękkiej, niestrzępiącej się ściereczki spryskanej łagodnym środkiem do mycia szklanych powierzchni.

#### **Pliki skanów są zbyt duże**

Jeśli zapisane pliki skanów są bardzo duże, spróbuj wykonać następujące czynności:

- Większość oprogramowania skanującego, również program HP Smart Document Scan Software, umożliwia wybranie mniejszego rozmiaru pliku podczas wybierania typu pliku wyjściowego.
- Sprawdź ustawienie rozdzielczości skanowania:
	- 200 dpi wystarcza do przechowywania dokumentów w postaci obrazów.
	- W przypadku większości krojów czcionek 300 dpi wystarcza, aby za pomocą oprogramowania OCR utworzyć tekst, który można edytować.
	- W przypadku czcionek azjatyckich i małych zalecana jest rozdzielczość 400 dpi.

Skanowanie z rozdzielczością wyższą niż potrzebna powoduje utworzenie większego pliku bez dodatkowych korzyści.

- Skanowanie kolorowe powoduje tworzenie większych plików niż skanowanie czarno-białe.
- Jeśli jednorazowo skanujesz wiele stron, rozważ skanowanie stron w mniejszych grupach, aby utworzyć większą liczbę mniejszych plików.

# <span id="page-59-0"></span>**Przyciski skanera nie działają poprawnie**

Po każdym kroku naciśnij przycisk, aby sprawdzić, czy działa prawidłowo. Jeśli problem nadal występuje, przejdź do następnego kroku.

- **1.** Być może poluzował się kabel. Sprawdź, czy zasilacz i kabel USB są starannie podłączone.
- **2.** Przyciski mogły zostać wyłączone w narzędziu HP Scanner Tools Utility. Jeśli tak było, włącz je ponownie przy użyciu narzędzia HP Scanner Tools Utility.
- **3.** Wyłącz skaner na 30 sekund, a następnie włącz go ponownie.
- **4.** Uruchom ponownie komputer.
- **5.** Jeśli problem nadal występuje, przyciski mogły zostać wyłączone poza narzędziem HP Scanner Tools Utility. Spróbuj wykonać następujące czynności:
	- **a.** Otwórz **Panel sterowania** i znajdź skaner.
		- **Vista, Windows 7 i Windows 8:** Wybierz opcję **Sprzęt i dźwięk**, a następnie wybierz opcję **Urządzenia i drukarki**.
		- **Windows XP:** Wybierz opcję **Sprzęt i dźwięk**, a następnie wybierz opcję **Skanery i aparaty fotograficzne**.
	- **b.** Wyświetl właściwości skanera:
		- **Windows 8:** Kliknij przycisk **Start**, wskaż polecenie **Narzędzia administracyjne**, a następnie kliknij polecenie **Zarządzanie skanowaniem**. W lewym okienku kliknij opcję **Zarządzanie skanowaniem**, kliknij prawym przyciskiem myszy pozycję **Skanery zarządzane**, a następnie kliknij polecenie **Właściwości**.
		- **Windows 7:** Kliknij prawym przyciskiem mysz model posiadanego skanera, kliknij polecenie **Właściwości skanowania**, a następnie kliknij kartę **Zdarzenia**.
		- **Windows XP i Windows Vista:** Kliknij prawym przyciskiem mysz model posiadanego skanera, kliknij polecenie **Właściwości**, a następnie kliknij kartę **Zdarzenia**.
	- **c.** Sprawdź ustawienie przycisków skanera i upewnij się, że nie wybrano opcji **Nie podejmuj żadnego działania**, po czym kliknij przycisk **OK**.
- **6.** Jeśli problem nadal występuje, być może wystąpił problem z panelem przednim. Skontaktuj się z pomocą techniczną firmy HP pod adresem [www.hp.com/support.](http://www.hp.com/support)

# <span id="page-60-0"></span>**Problemy ze ścieżką papieru skanera**

- Zacinanie się, przekrzywianie papieru, błędy podawania lub pobieranie wielu arkuszy
- [Skanowanie delikatnych orygina](#page-61-0)łów
- [Papier nie jest pobierany ze skanera](#page-61-0)
- Oryginały zwijają się [w zasobniku wyj](#page-61-0)ściowym skanera
- Dół [zeskanowanego obrazu jest obci](#page-62-0)ęty
- [Na zeskanowanych obrazach s](#page-62-0)ą widoczne smugi i zarysowania
- Powtarzające się zacięcia materiałów ł[adowanych do skanera](#page-62-0)
- Usuwanie zacięć ze ścież[ki papieru skanera](#page-62-0)

## **Zacinanie się, przekrzywianie papieru, błędy podawania lub pobieranie wielu arkuszy**

- Skanowanie mokrych i wilgotnych arkuszy może spowodować zacięcia papieru. Upewnij się, że skanowane strony są całkowicie suche (toner jest suchy, na papierze nie ma wilgotnych substancji takich, jak klej czy korektor).
- Sprawdź, czy wszystkie rolki są założone i czyste oraz czy drzwiczki rolki oraz klapka podajnika dokumentów są zamknięte.
- Jeśli skanujesz stos dokumentów o różnych rozmiarach, sprawdź, czy strony są odpowiednio przygotowane i umieszczone w zasobniku wejściowym dokumentów zgodnie z rysunkiem.

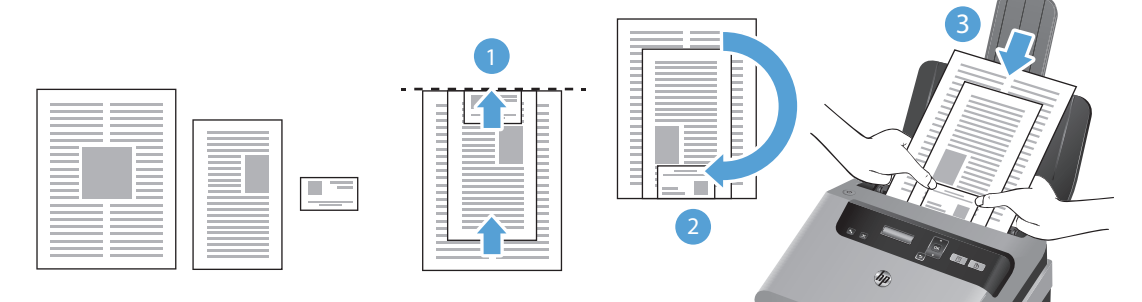

- Ułóż dokumenty stroną skanowaną w dół. Największy dokument powinien znaleźć się na spodzie stosu (1).
- Umieść kolejny pod względem rozmiaru dokument stroną skanowaną w dół, wyrównując górne krawędzie dokumentów i wyśrodkowując dokumenty w poziomie.

Powtórz tę czynność dla każdego dokumentu w stosie.

- Kiedy stos zostanie wyrównany do góry i do środka (w poziomie), obróć go o 180 stopni (2) i umieść w zasobniku wejściowym dokumentów (3).
- Jeśli strony wyglądają, jakby były przekrzywione podczas pobierania z podajników skanera, sprawdź zeskanowane obrazy w oprogramowaniu i upewnij się, że nie są przekrzywione.
- <span id="page-61-0"></span>Strony mogą być nieprawidłowo umieszczone. Wyrównaj strony i dopasuj prowadnice papieru, aby wyśrodkować stos.
- Aby prowadnice papieru działały prawidłowo, powinny stykać się z krawędziami stosu papieru. Upewnij się, że stos papieru leży prosto, a prowadnice są dosunięte do jego krawędzi.
- Być może zasobnik wejściowy lub wyjściowy dokumentów zawiera więcej stron niż wynosi maksymalna liczba stron. Załaduj mniej stron do zasobnika wejściowego i wyjmij strony z zasobnika wyjściowego.
- Wyczyść ścieżkę papieru skanera, aby ograniczyć błędy podawania. Jeśli błędy podawania nadal występują, wyczyść rolki. Jeśli błędy podawania nadal występują, wymień rolki.

## **Skanowanie delikatnych oryginałów**

W celu skanowania delikatnych dokumentów (takich jak fotografie lub dokumenty na pomiętym lub bardzo cienkim papierze) należy przed włożeniem do zasobnika wejściowego dokumentów umieścić je w przezroczystej grubej koszulce o szerokości nieprzekraczającej 216 mm (8,5 cala).

**WSKAZÓWKA:** Jeśli nie ma koszulki o odpowiednich rozmiarach, można zastosować folię używaną w bindownicy sprężynowej. Krawędź z otworami na sprężynę trzeba przyciąć, aby szerokość folii nie przekraczała 216 mm (8,5 cala).

## **Papier nie jest pobierany ze skanera**

Ponownie włóż arkusze do zasobnika wejściowego dokumentów, upewniając się, że dotykają rolek.

Klapka podajnika dokumentów może nie być dokładnie zatrzaśnięta. Otwórz klapkę i zamknij ją dociskając mocno tak, aby na pewno zatrzasnęła się.

W skanerze mógł wystąpić problem sprzętowy. Postępuj zgodnie z poniższą procedurą testowania skanera:

- **1.** Sprawdź, czy zasilacz jest prawidłowo podłączony zarówno do skanera, jak i do sprawnego gniazdka lub listwy zasilającej. Sprawdź, czy świeci zielona dioda na obudowie zasilacza, oznaczająca, że zasilacz działa.
- **2.** Jeżeli zasilacz jest podłączony do listwy zasilającej, sprawdź, czy jest ona podłączona do gniazdka i czy jest włączona.
- 3. Naciśnij przycisk zasilania (U), aby wyłączyć skaner, a następnie odłącz zasilacz od skanera i wyłącz komputer, do którego jest podłączony skaner. Poczekaj 30 sekund, podłącz zasilacz do skanera, naciśnij przycisk zasilania (U), aby włączyć skaner, a następnie włącz komputer.
- **4.** Ponów skanowanie.

## **Oryginały zwijają się w zasobniku wyjściowym skanera**

W suchym powietrzu oryginały na cienkim papierze, takie jak wydruki na bezwęglowym papierze samokopiującym, mogą zwijać się w zasobniku wyjściowym. Aby ograniczyć zwijanie, wygładź zawinięte krawędzie oryginałów przed włożeniem ich do zasobnika wejściowego dokumentów. Jeśli nie możesz wygładzić zawiniętych krawędzi, upewnij się, że podczas wkładania oryginałów do zasobnika wejściowego dokumentów krawędzie te są skierowane w dół.

## <span id="page-62-0"></span>**Dół zeskanowanego obrazu jest obcięty**

Domyślnie oprogramowanie skanujące może skanować nośniki o maksymalnej długości 356 mm . W przypadku dłuższych stron koniec dokumentu nie znajdzie się na zeskanowanym obrazie, o ile nie zostanie ustawiona opcja rozmiaru dokumentu odpowiadająca długości oryginału.

Przy skanowaniu dłuższej strony niż podana w ustawieniach, na wyświetlaczu skanera pojawi się błąd **Paper Jam (Zacięcie papieru)**.

## **Na zeskanowanych obrazach są widoczne smugi i zarysowania**

Po każdym kroku spróbuj przeprowadzić skanowanie, aby zobaczyć, czy smugi i zadrapania nadal występują. Jeśli problem nie został rozwiązany, spróbuj wykonać następny krok. Informacje dotyczące czyszczenia skanera znajdziesz w części **Obsługa i konserwacja** w Podręczniku użytkownika.

- Sprawdź, czy oryginały są czyste i czy nie są pomarszczone.
- Oczyść paski skanujące w podajniku dokumentów.
- Wyczyść rolki.

#### **Powtarzające się zacięcia materiałów ładowanych do skanera**

- Materiał nie spełnia wytycznych dotyczących dopuszczalnych oryginałów.
- Skanowany oryginał może zawierać dodatkowe elementy, które należy usunąć, np. zszywki lub karteczki samoprzylepne.
- Sprawdź, czy dokument nie ma rozdarć ani dziur.
- Upewnij się, że prowadnice papieru dotykają krawędzi oryginału.

#### **Usuwanie zacięć ze ścieżki papieru skanera**

Wykonaj następujące czynności, aby usunąć zacięcie papieru:

**1.** Wyjmij wszelkie strony z zasobnika wejściowego dokumentów.

**2.** Otwórz klapkę podajnika dokumentów.

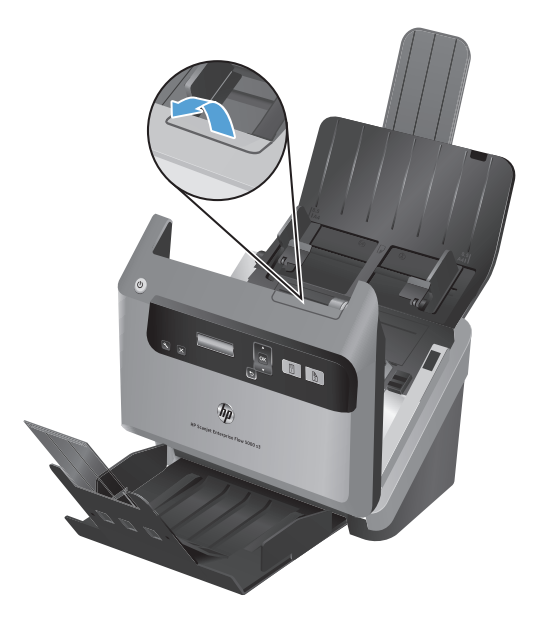

- **3.** Usuń oryginały i wszelkie przeszkody znajdujące się na ścieżce papieru.
- **4.** Usuń widoczne zanieczyszczenia (np. papier, zszywki i spinacze) ze ścieżki podawania papieru.
- **5.** Zamknij klapkę podajnika dokumentów.
- **6.** Ponownie załaduj niezeskanowane oryginały do zasobnika wejściowego dokumentów.
- **7.** Wznów skanowanie.

# **6 Ułatwienia dostępu do produktu i wsparcie techniczne**

Opcje ułatwienia dostępu w skanerze obejmują aplikację LCD Reader oraz funkcje włączania i wyłączania przycisków skanera.

- **LCD Reader**
- Sterowanie przyciskami skanera

## **LCD Reader**

LCD Reader to oprogramowanie przekazujące na monitor komputera stan wyświetlacza LCD z przedniego panelu skanera po każdej jego zmianie. Program LCD Reader umożliwia narzędziom ułatwień dostępu wypowiadanie informacji pojawiających się na panelu przednim skanera.

**WAGA:** Program LCD Reader jest dostępny tylko w języku angielskim.

Wykonaj następujące czynności, aby korzystać z programu LCD Reader:

- **1.** Na dysku twardym przejdź do katalogu C:\Program Files\Common Files\HP\Scanjet\, a następnie do katalogu **5000 s3**.
- **2.** Aby otworzyć program, kliknij dwukrotnie plik **hplcd.exe**.

# **Sterowanie przyciskami skanera**

Aby uniknąć przypadkowego naciskania przycisków, możesz wyłączyć przyciski na panelu przednim skanera.

Przy wyłączonych przyciskach skanowanie i kopiowanie zawsze jest uruchamiane z komputera za pomocą oprogramowania skanującego. Nadal możesz nacisnąć przycisk Anuluj (X) na panelu przednim skanera w celu zatrzymania skanowania.

Aby wyłączyć przyciski skanera, wykonaj następujące czynności:

**WAGA:** Program LCD Reader nie będzie wyświetlał tekstu pokazywanego na wyświetlaczu LCD w razie błędów połączenia USB ani przy wyłączonym skanerze.

- **1.** Uruchom oprogramowanie HP Scanner Tools Utility.
- **2.** Na karcie **Profiles (Profile)** zaznacz pole wyboru **Disable front panel buttons (Wyłącz przyciski panelu przedniego)**.

Aby włączyć przyciski skanera, wyczyść pole wyboru **Disable front panel buttons (Wyłącz przyciski panelu przedniego)**.

**UWAGA:** Aby zmienić ustawienie tego pola wyboru, musisz mieć uprawnienia administratora komputera.

# **7 Dane techniczne i gwarancja**

Ta część zawiera informacje prawne oraz dane techniczne skanera.

- **•** [Dane techniczne skanera](#page-67-0)
- [Dane techniczne podajnika dokumentów](#page-67-0)
- **•** [Parametry](#page-68-0) środowiska
- Informacje dotyczą[ce przepisów prawnych](#page-68-0)
- **•** [Informacje o zu](#page-68-0)życiu energii
- Pozbywanie się zużytego sprzętu przez indywidualnych uż[ytkowników z gospodarstw domowych](#page-69-0) [w Unii Europejskiej](#page-69-0)
- [Warunki ograniczonej gwarancji firmy HP](#page-70-0)

# <span id="page-67-0"></span>**Dane techniczne skanera**

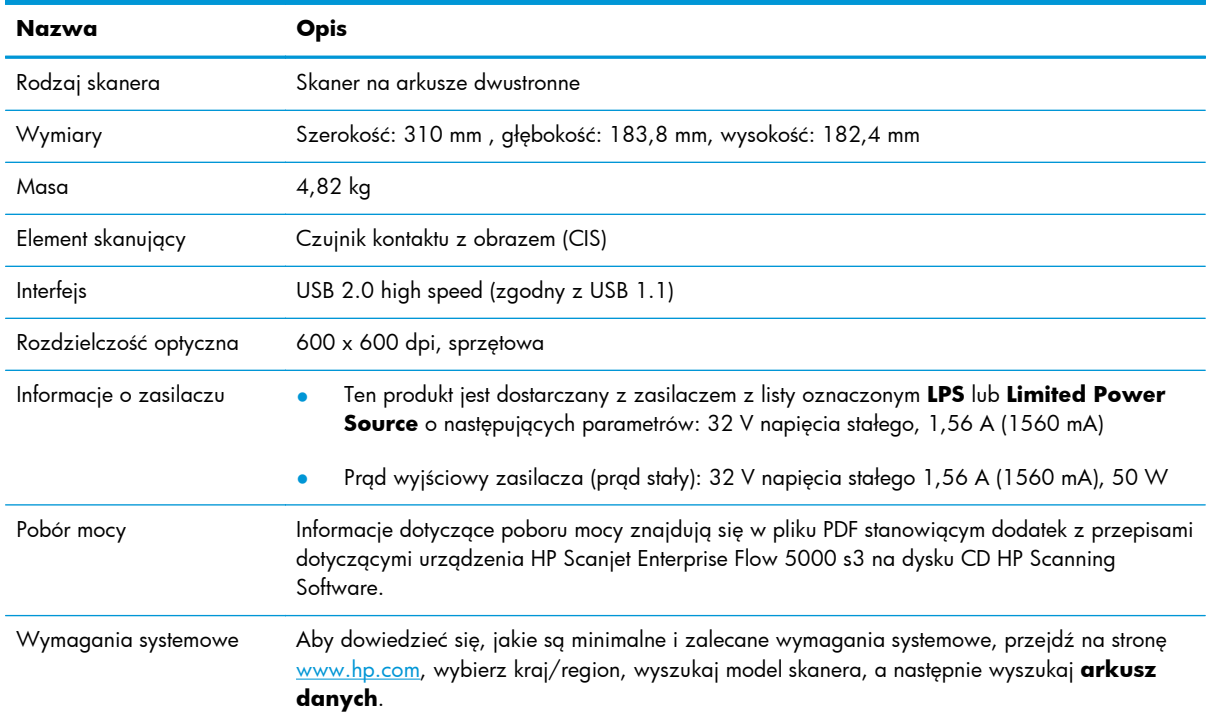

# **Dane techniczne podajnika dokumentów**

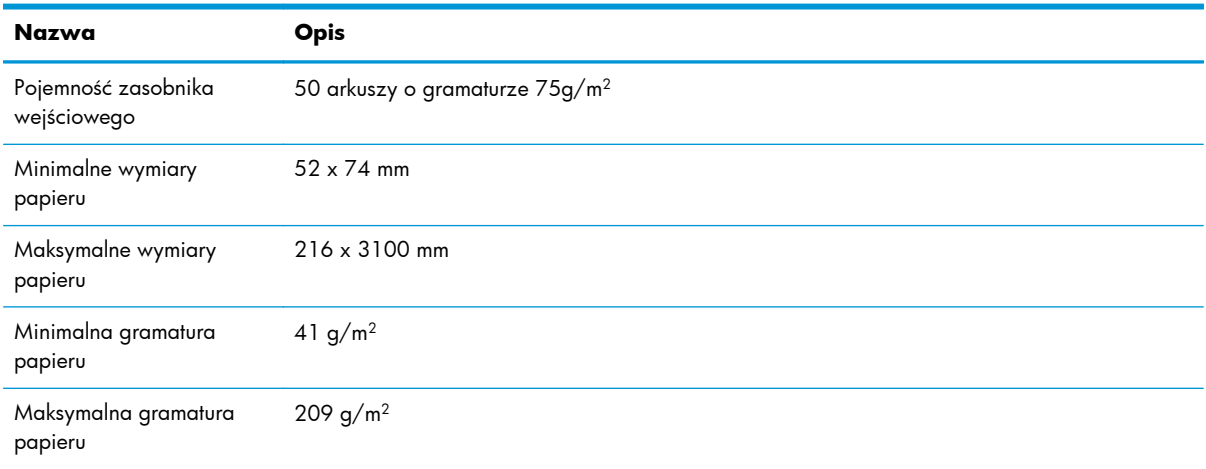

# <span id="page-68-0"></span>**Parametry środowiska**

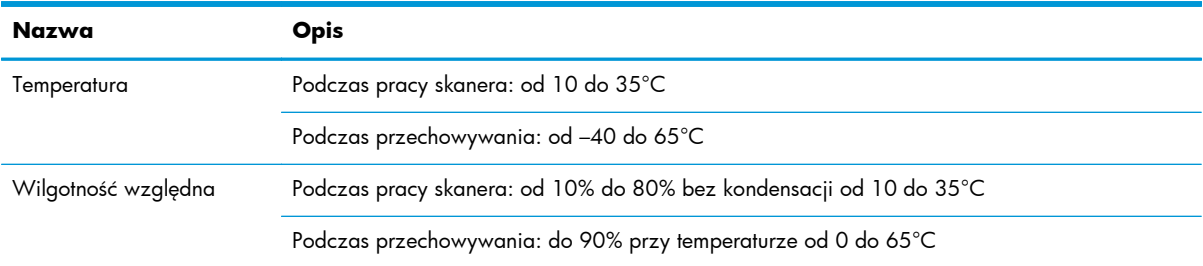

**EX UWAGA:** Firma HP zobowiązuje się do dostarczania swoim klientom wszystkich informacji na temat substancji chemicznych w naszych produktach, zgodnie z wymogami takich przepisów jak REACH (Dyrektywa EC nr 1907/2006 Parlamentu Europejskiego i Rady Europejskiej). Raport z informacjami o substancjach chemicznych zastosowanych w tym produkcie można znaleźć na stronie [www.hp.com/](http://www.hp.com/go/reach) [go/reach](http://www.hp.com/go/reach).

# **Informacje dotyczące przepisów prawnych**

Dodatkowe informacje o przepisach dotyczących skanera znajdują się w pliku PDF stanowiącym dodatek z przepisami dotyczącymi urządzenia HP Scanjet Enterprise Flow 5000 s3 na dysku CD HP Scanning Software.

**Prawny numer identyfikacyjny modelu**: W celu umożliwienia identyfikacji prawnej ten produkt jest oznaczony prawnym numerem modelu (Regulatory Model Number). Prawny numer modelu tego urządzenia to FCLSD-1103. Nie należy mylić prawnego numeru modelu z nazwą handlową (HP Scanjet Enterprise Flow 5000 s3) ani z numerem produktu (L2738A).

# **Informacje o zużyciu energii**

Urządzenia do drukowania i przetwarzania obrazów firmy HP oznaczone logo ENERGY STAR® spełniają normę ENERGY STAR Federalnej Agencji Ochrony Środowiska (U.S. Environmental Protection Agency) dla urządzeń do przetwarzania obrazów. Urządzenia spełniające normę ENERGY STAR są oznaczone następującym znakiem:

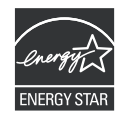

Dodatkowe informacje dotyczące urządzeń do przetwarzania obrazów spełniających normę ENERGY STAR można znaleźć na stronie <http://www.hp.com/go/energystar>

# <span id="page-69-0"></span>**Pozbywanie się zużytego sprzętu przez indywidualnych użytkowników z gospodarstw domowych w Unii Europejskiej**

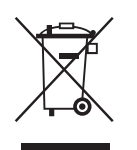

Ten symbol umieszczony na produkcie lub jego opakowaniu oznacza, że produktu nie wolno wyrzucać razem z innymi odpadami domowymi. Za likwidację zużytego urządzenia poprzez dostarczenie go do wyznaczonego punktu odbioru zużytych produktów elektrycznych i elektronicznych odpowiedzialny jest użytkownik. Oddzielne składowanie i recykling zużytych urządzeń w miejscu wywozu odpadków służy ochronie zasobów naturalnych i gwarantuje, że są one przetwarzane w sposób bezpieczny dla zdrowia ludzkiego i dla środowiska. Aby uzyskać więcej informacji o utylizacji zużytego sprzętu w celu recyklingu, należy skontaktować się z lokalnym urzędem miejskim, zakładem świadczącym usługi w zakresie utylizacji odpadów pochodzących z gospodarstw domowych lub ze sklepem, w którym dokonano zakupu produktu.

# <span id="page-70-0"></span>**Warunki ograniczonej gwarancji firmy HP**

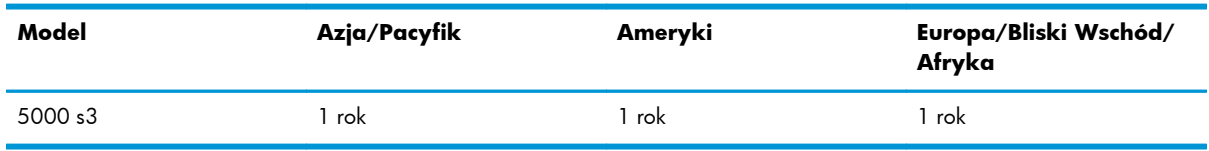

#### **Skaner HP Scanjet Enterprise Flow 5000 s3**

1. Firma HP gwarantuje klientowi (użytkownikowi końcowemu), że sprzęt, akcesoria i materiały eksploatacyjne HP będą wolne od wad materiałowych i wykonawczych przez podany powyżej okres, liczony od dnia zakupu. Jeśli w czasie obowiązywania gwarancji firma HP zostanie powiadomiona o takich wadach, nastąpi naprawa lub wymiana wadliwego produktu, przy czym wybór rozwiązania leży w gestii firmy HP. Produkty zastępcze mogą być nowe lub równoważne pod względem działania produktom nowym.

2. Firma HP gwarantuje, że w podanym powyżej okresie, liczonym od daty zakupu, w poprawnie zainstalowanym i używanym oprogramowaniu HP nie wystąpią żadne wady materiałowe ani wykonawcze, które uniemożliwiłyby wykonywanie instrukcji programowych. W przypadku otrzymania zawiadomienia o wadach stwierdzonych w okresie gwarancyjnym firma HP wymieni wadliwe oprogramowanie.

3. Firma HP nie gwarantuje, że jej produkty będą działać nieprzerwanie lub bezbłędnie. Jeśli firma HP nie będzie w stanie naprawić lub wymienić wadliwego produktu zgodnie z warunkami gwarancji, zwróci sumę zapłaconą za produkt w możliwym do przyjęcia okresie, pod warunkiem zwrotu tego produktu.

4. Produkty HP mogą zawierać przetworzone części równoważne pod względem działania częściom nowym, mogą też być sporadycznie używane.

5. Postanowienia tej gwarancji nie mają zastosowania do wad powstałych wskutek: (a) nieprawidłowej lub nieodpowiedniej konserwacji lub kalibracji; (b) stosowania oprogramowania, złączy, części lub materiałów eksploatacyjnych dostarczonych przez firmy inne niż HP; (c) wprowadzania nieautoryzowanych modyfikacji lub użytkowania niezgodnego z przeznaczeniem; (d) używania produktu w warunkach niezgodnych z podanymi specyfikacjami; (e) niewłaściwego przygotowania miejsca roboczego lub jego nieodpowiedniej konserwacji.

6. W STOPNIU DOZWOLONYM PRZEZ PRZEPISY LOKALNE POWYŻSZE GWARANCJE SĄ JEDYNYMI OBOWIĄZUJĄCYMI. FIRMA HP NIE UDZIELA ŻADNYCH INNYCH GWARANCJI ANI WARUNKÓW, ZARÓWNO WYRAŹNYCH, JAK I DOMNIEMANYCH, WYRAŻONYCH PISEMNIE BĄDŹ USTNIE, ANI GWARANCJI LUB WARUNKÓW PRZYDATNOŚCI HANDLOWEJ, ZADOWALAJĄCEJ JAKOŚCI LUB PRZYDATNOŚCI DO OKREŚLONYCH CELÓW. W niektórych krajach/regionach, stanach czy prowincjach nie jest dozwolone ograniczenie czasu trwania gwarancji domniemanej i dlatego powyższe ograniczenie lub wyłączenie może nie dotyczyć konkretnego użytkownika. Niniejsza gwarancja daje klientowi określone prawa, które nie wykluczają innych praw wynikających z ustawodawstwa lokalnego.

7. Ograniczona gwarancja firmy HP jest ważna w każdym kraju/regionie lub obszarze, w którym firma HP zapewnia wsparcie techniczne odnośnie tego produktu i w którym wprowadziła go na rynek. Poziom usług gwarancyjnych może się różnić w zależności od standardów lokalnych. Firma HP nie będzie z powodów prawnych czy regulacyjnych zmieniać formy, wyposażenia ani funkcji produktu w

celu umożliwienia jego działania w kraju/regionie, w którym ten produkt nigdy nie był przewidziany do użytku.

8. W ZAKRESIE LOKALNYCH PRZEPISÓW PRAWNYCH ŚRODKI ZARADCZE OPISANE W NINIEJSZEJ GWARANCJI SĄ WYŁĄCZNYMI ŚRODKAMI ZARADCZYMI PRZYSŁUGUJĄCYMI UŻYTKOWNIKOWI. Z WYJĄTKIEM OPISANYCH POWYŻEJ SYTUACJI FIRMA HP ANI JEJ DOSTAWCY NIE PONOSZĄ ŻADNEJ ODPOWIEDZIALNOŚCI ZA UTRATĘ DANYCH, ANI ZA SZKODY BEZPOŚREDNIE, SPECJALNE, PRZYPADKOWE, WYNIKOWE (W TYM ZA UTRATĘ ZYSKÓW) ANI ZA INNE SZKODY WYNIKAJĄCE Z UMOWY, DZIAŁANIA W ZŁEJ WIERZE LUB Z INNEGO TYTUŁU. W niektórych krajach/regionach, stanach lub prowincjach nie jest dozwolone wyłączenie lub ograniczenie odpowiedzialności za szkody przypadkowe lub wynikowe i dlatego powyższe ograniczenie lub wyłączenie może nie dotyczyć konkretnego użytkownika.

9. WARUNKI NINIEJSZEGO OŚWIADCZENIA GWARANCYJNEGO, POZA WYJĄTKAMI DOZWOLONYMI PRAWEM, NIE WYŁĄCZAJĄ, NIE OGRANICZAJĄ ANI NIE MODYFIKUJĄ OBOWIĄZUJĄCYCH PRZEPISÓW PRAWNYCH ODNOSZĄCYCH SIĘ DO SPRZEDAŻY TEGO PRODUKTU I STANOWIĄ DODATEK DO TYCHŻE PRZEPISÓW.
# **Indeks**

## **A**

Anuluj, przycisk [4](#page-9-0) aplikacje skanowanie za pomocą [16](#page-21-0) automatyczne przycinanie lub dopasowywanie skanowanego obrazu do wybranego rozmiaru strony [23](#page-28-0) automatyczne wykrywanie koloru [24](#page-29-0) automatyczne wykrywanie rozmiaru strony [22](#page-27-0)

#### **B**

bardzo długie strony, obsługa [20](#page-25-0) białe paski rozwiązywanie problemów [53](#page-58-0) białe skany rozwiązywanie problemów [52](#page-57-0) błędy podawania rozwiązywanie problemów [55](#page-60-0) brakujące strony, rozwiązywanie problemów [50](#page-55-0)

#### **C**

chmura, skanowanie [21](#page-26-0) czarne skany rozwiązywanie problemów [52](#page-57-0) czarno-biały tryb zoptymalizowany pod kątem tekstu [24](#page-29-0) części zamawianie [35](#page-40-0) czyszczenie paski skanujące [28](#page-33-0) rolki [32](#page-37-0) ścieżka papieru [30](#page-35-0) czytnik ekranu [59](#page-64-0)

## **D**

dane techniczne podajnik dokumentów [62](#page-67-0) skaner [62](#page-67-0) środowisko [63](#page-68-0) delikatne oryginały, skanowanie [56](#page-61-0) długie strony, obsługa [20](#page-25-0)

#### **E**

eksportowanie profili skanowania do programów zgodnych ze standardem TWAIN [20](#page-25-0) do programu SDSS [20](#page-25-0) EMC ISIS [7](#page-12-0)

## **F**

funkcje [2](#page-7-0) automatyczne przycinanie skanowanego obrazu [23](#page-28-0) automatyczne wykrywanie koloru [24](#page-29-0) bardzo długie strony, obsługa [20](#page-25-0) czarno-biały tryb zoptymalizowany pod kątem tekstu [24](#page-29-0) długie strony, obsługa [20](#page-25-0) odfiltrowanie kolorów [22](#page-27-0) profile skanowania [17](#page-22-0) przycinanie lub dopasowywanie skanowanego obrazu do wybranego rozmiaru strony [23](#page-28-0) wykrywanie podawania wielu stron [24](#page-29-0)

wykrywanie rozmiaru strony [22](#page-27-0) zwiększenie szybkości skanowania dzięki kompresji sprzętowej [21](#page-26-0) funkcje dotyczące środowiska [2](#page-7-0) funkcje zabezpieczeń [2](#page-7-0)

## **H**

HP Scanner Tools Utility Maintenance (Konserwacja), karta [27](#page-32-0) zastosowania [7](#page-12-0) HP Smart Document Scan Software informacje [6](#page-11-0) skanowanie za pomocą [15](#page-20-0) HP TWAIN [7](#page-12-0)

## **I**

importowanie profili skanowania z programów zgodnych ze standardem TWAIN [20](#page-25-0) z programu SDSS [20](#page-25-0) informacje o profilach skanowania [5](#page-10-0) instalacja oprogramowania rozwiązywanie problemów [44](#page-49-0) interfejs użytkownika [2](#page-7-0) ISIS [7](#page-12-0)

## **K**

kabel USB rozwiązywanie problemów [44](#page-49-0) kable rozwiązywanie problemów [44](#page-49-0) kolorowe paski rozwiązywanie problemów [53](#page-58-0) kompresja sprzętowa [21](#page-26-0) kompresja sprzętowa skanera [21](#page-26-0)

konserwacja czyszczenie rolek [32](#page-37-0) czyszczenie ścieżki papieru [30](#page-35-0) HP Scanner Tools Utility, karta Maintenance (Konserwacja) [27](#page-32-0) krzywe obrazy [52](#page-57-0)

# **L**

LCD [4](#page-9-0) LCD Reader [59](#page-64-0) linie rozwiązywanie problemów [53](#page-58-0)

## **Ł**

łączność [2](#page-7-0)

#### **M**

materiały błędy podawania [55](#page-60-0) brak pobierania [55](#page-60-0) rozwiązywanie problemów [55](#page-60-0) zacięcia [57](#page-62-0) materiały eksploatacyjne zamawianie [27](#page-32-0)

## **N**

Narzędzia, przycisk [4](#page-9-0) nieostre obrazy [51](#page-56-0) nieprawidłowa kolejność stron [51](#page-56-0)

#### **O**

obcięte obrazy rozwiązywanie problemów [57](#page-62-0) obsługa papieru [2](#page-7-0) odfiltrowanie kolorów [22](#page-27-0) odinstalowywanie i ponowne instalowanie oprogramowania [44](#page-49-0), [48](#page-53-0) OK/Wybierz, przycisk [4](#page-9-0) oprogramowanie odinstalowywanie i ponowne instalowanie [44,](#page-49-0) [48](#page-53-0) rozwiązywanie problemów z instalacją [44](#page-49-0) oprogramowanie, przegląd funkcji [17](#page-22-0)

## **P**

pamięć [2](#page-7-0) panel sterowania umiejscowienie [3](#page-8-0) papier błędy podawania [55](#page-60-0) brak pobierania [55](#page-60-0) rozwiązywanie problemów [55](#page-60-0) zacięcia [57](#page-62-0) parametry przechowywania [63](#page-68-0) Parametry środowiska [63](#page-68-0) paski rozwiązywanie problemów [53](#page-58-0) pionowe białe paski rozwiązywanie problemów [53](#page-58-0) pionowe kolorowe paski rozwiązywanie problemów [53](#page-58-0) pobieranie wielu arkuszy [55](#page-60-0) podajnik dokumentów [62](#page-67-0) podawanie wielu stron, wykrywanie [24](#page-29-0) pojemniki umiejscowienie [3](#page-8-0) pojemnik wyjściowy umiejscowienie [3](#page-8-0) pojemność, zasobnik wejściowy dokumentów [2](#page-7-0) pokrywy, umiejscowienie [3](#page-8-0) prędkość rozwiązywanie problemów [50](#page-55-0) problemy z podawaniem [55](#page-60-0) problemy z wyświetlaczem [50](#page-55-0) produkt tryb uśpienia [7](#page-12-0) produkt, informacje [1](#page-6-0) profile importowanie z programów zgodnych ze standardem TWAIN i eksportowanie do nich [20](#page-25-0) importowanie z programu SDSS i eksportowanie do niego [20](#page-25-0) profile, informacje [5](#page-10-0) profile skanowania [17](#page-22-0) importowanie z programów zgodnych ze standardem

TWAIN i eksportowanie do nich [20](#page-25-0) importowanie z programu SDSS i eksportowanie do niego [20](#page-25-0) programy skanowanie za pomocą [16](#page-21-0) programy zgodne ze standardem TWAIN skanowanie za pomocą [16](#page-21-0) przekrzywione obrazy [52](#page-57-0) przycinanie lub dopasowywanie skanowanego obrazu do wybranego rozmiaru strony [23](#page-28-0) przycinanie skanowanego obrazu [23](#page-28-0) przyciski panel przedni skanera [3](#page-8-0) puste strony, pomijanie [2](#page-7-0)

## **R**

resetowanie skanera [47](#page-52-0) rolki czyszczenie [32](#page-37-0) wymiana [35](#page-40-0) rozdzielczość [2](#page-7-0) rozwiązywanie problemów białe linie [53](#page-58-0) białe skany [52](#page-57-0) błędy podawania [55](#page-60-0) brakujące strony [50](#page-55-0) czarne skany [52](#page-57-0) delikatne oryginały [56](#page-61-0) duże pliki skanów [53](#page-58-0) instalacja [44](#page-49-0) kable [44](#page-49-0) kolejność stron [51](#page-56-0) kolorowe linie [53](#page-58-0) krzywe obrazy [52](#page-57-0) nie działa [48](#page-53-0) obcięte obrazy [57](#page-62-0) odinstalowywanie i ponowne instalowanie oprogramowania [44](#page-49-0), [48](#page-53-0) papier nie jest pobierany [55](#page-60-0) podstawowe wskazówki [43](#page-48-0) prędkość [50](#page-55-0) problemy z podawaniem [55](#page-60-0) przyciski [50](#page-55-0) resetowanie skanera [47](#page-52-0)

skanowanie delikatnych oryginałów [56](#page-61-0) skanowanie dwustronne [50](#page-55-0) smugi [57](#page-62-0) sprawdzanie zasilania [47](#page-52-0) szybkość [51](#page-56-0) wyświetlacz [50](#page-55-0) wyświetlanie [50](#page-55-0) zacięcia [57](#page-62-0) zamazane obrazy [51](#page-56-0) zasilanie [49](#page-54-0)

## **S**

skaner dane techniczne [62](#page-67-0) panel przedni [3](#page-8-0) resetowanie [47](#page-52-0) skanowanie delikatne oryginały [56](#page-61-0) funkcje [2](#page-7-0) karty [14](#page-19-0) oryginały [11](#page-16-0) problemy z podawaniem [55](#page-60-0) za pomocą HP Smart Document Scan Software [15](#page-20-0) za pomocą innych programów [16](#page-21-0) zbyt duże pliki [53](#page-58-0) skanowanie, informacje o profilach [5](#page-10-0) skanowanie do chmury [21](#page-26-0) skanowanie dwustronne rozwiązywanie problemów [50](#page-55-0) Skanowanie dwustronne, przycisk [4](#page-9-0) Skanowanie jednostronne, przycisk [4](#page-9-0) smugi rozwiązywanie problemów [57](#page-62-0) specyfikacje temperatury [63](#page-68-0) specyfikacje wilgotności [63](#page-68-0) standardowy pojemnik wyjściowy umiejscowienie [3](#page-8-0) sterowniki ISIS [7](#page-12-0) TWAIN [7](#page-12-0) szyba, czyszczenie [28](#page-33-0) szybkość, rozwiązywanie problemów [51](#page-56-0) szybkość skanowania [21](#page-26-0)

#### **Ś**

ściereczka do czyszczenia [30](#page-35-0) ściereczka HP do czyszczenia ścieżki papieru [30](#page-35-0) ścieżka papieru czyszczenie [30](#page-35-0) problemy z podawaniem [55](#page-60-0) środowisko robocze, parametry [63](#page-68-0)

## **T**

tryb uśpienia [7](#page-12-0) TWAIN [7](#page-12-0)

#### **U**

ułatwienia dostępu [59](#page-64-0) USB 2.0, złącze [2](#page-7-0)

#### **W**

witryny internetowe zamawianie materiałów eksploatacyjnych [27](#page-32-0) witryny sieci Web części zamienne [35](#page-40-0) włączanie skanera rozwiązywanie problemów [49](#page-54-0) włącznik, umiejscowienie [3](#page-8-0) włącznik/wyłącznik zasilania, umiejscowienie [3](#page-8-0) wsparcie techniczne [59](#page-64-0) wsparcie techniczne dotyczące produktu [59](#page-64-0) Wstecz, przycisk [4](#page-9-0) wykrywanie podawania wielu stron [24](#page-29-0) wykrywanie rozmiaru strony [22](#page-27-0) wyłączanie przycisków skanera [59](#page-64-0) wymiana rolek [35](#page-40-0) wyświetlacz, problemy [50](#page-55-0) wyświetlanie, problemy [50](#page-55-0)

## **Z**

zacięcia rozwiązywanie problemów [57](#page-62-0) zamawianie materiały eksploatacyjne [27](#page-32-0) wymiana rolek [35](#page-40-0) zamazane obrazy [51](#page-56-0) zarządzanie energią [49](#page-54-0)

zarządzanie ustawieniami energii [49](#page-54-0) zasilacz rozwiązywanie problemów z kablami [44](#page-49-0) zasobnik wejściowy dokumentów ładowanie dokumentów [11](#page-16-0) ładowanie kart [14](#page-19-0) pojemność [2](#page-7-0) wskazówki dotyczące ładowania [9](#page-14-0)